# 111 年度大專校院推廣教育課程資訊系統 作業計畫

# 大專校院推廣教育課程資訊入口網 【各校系統使用者操作手冊】

## 中國民國一 一 一 年 一 月

# 日 錄

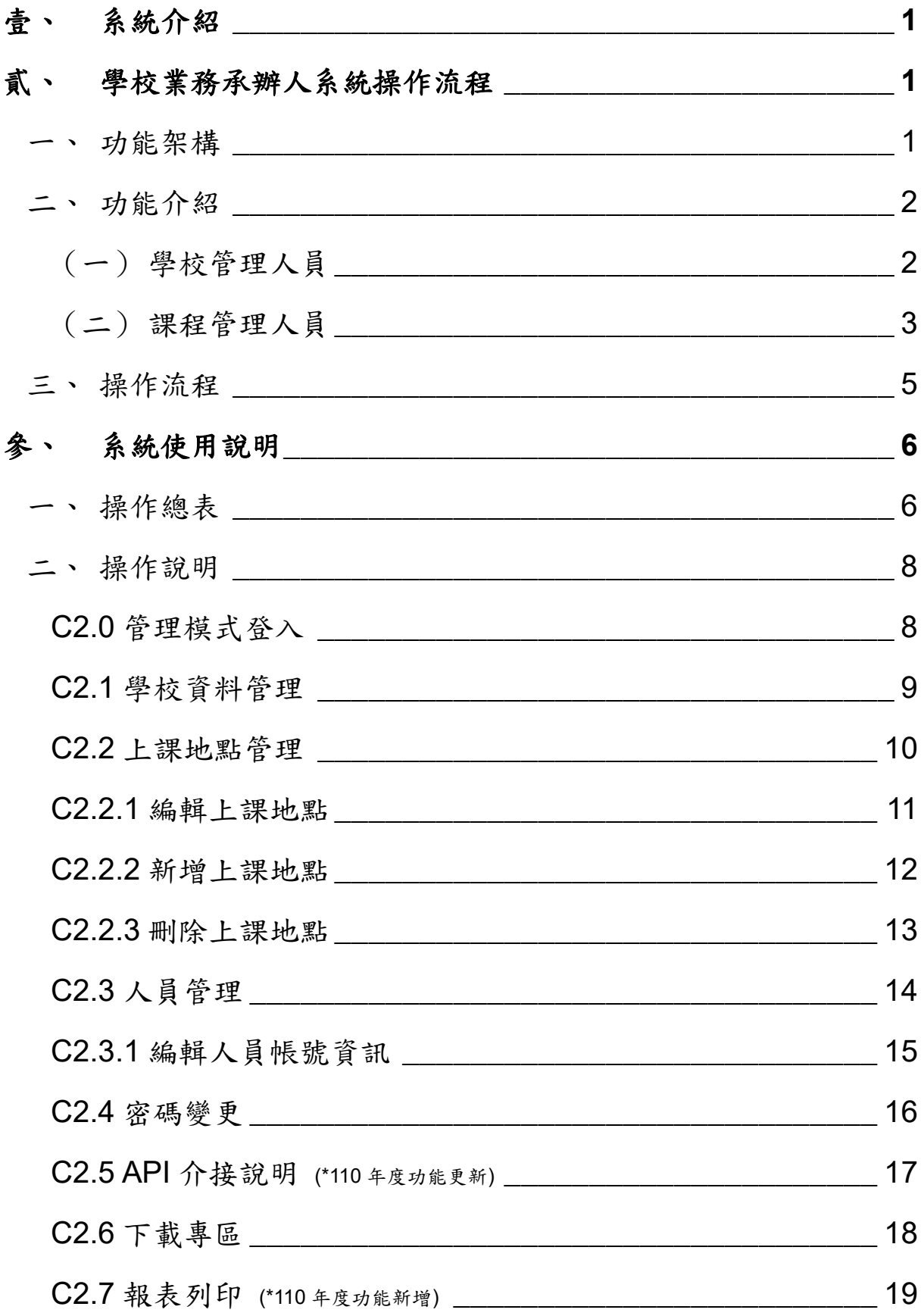

T

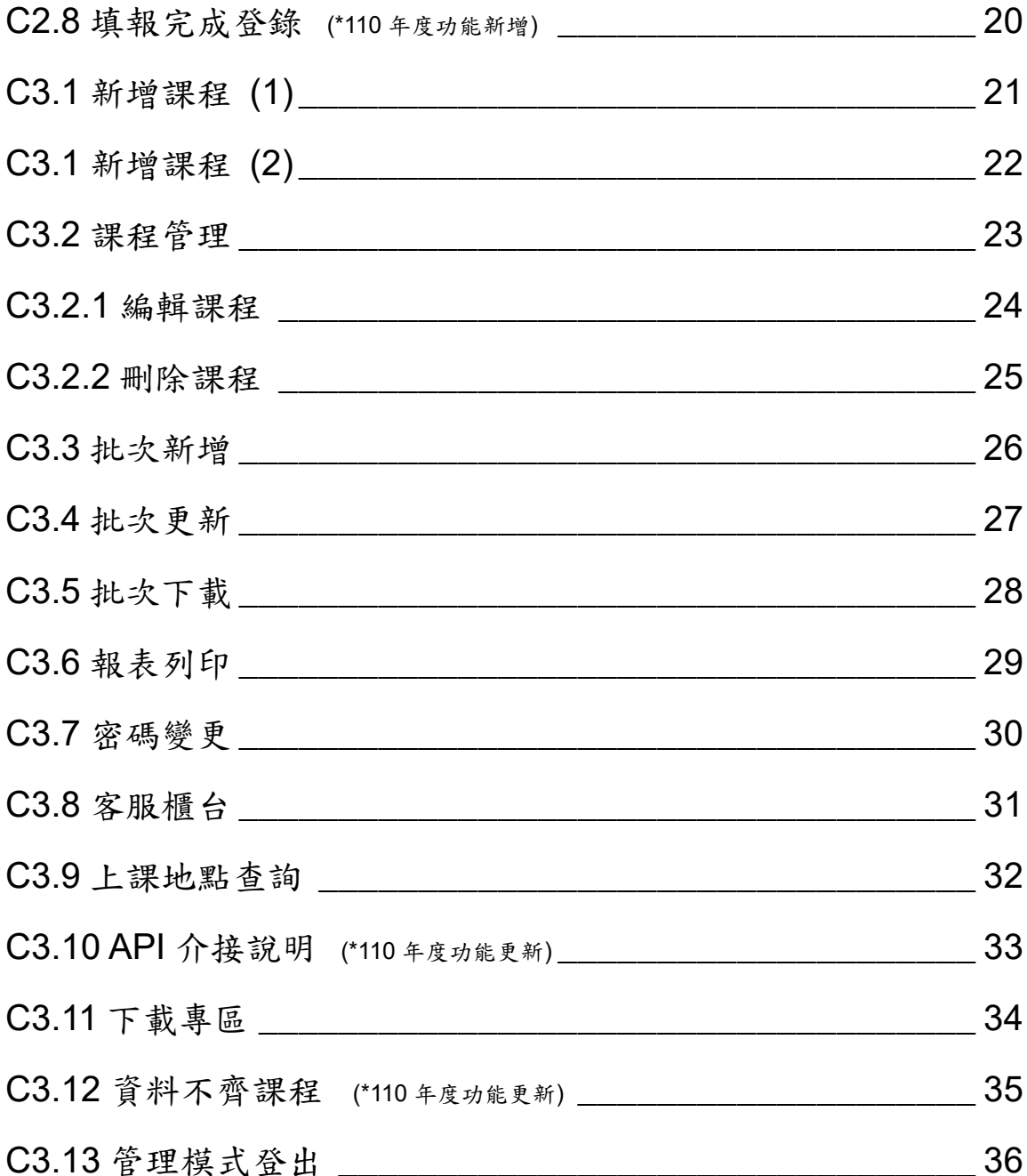

T

#### <span id="page-3-0"></span>壹、系統介紹

 「大專校院推廣教育課程資訊入口網」簡稱 CELL (Continuing Education & Lifelong Learning)入口網,由教育部建置,初始為配合人力加 值計書提供一般民眾查詢課程之平台,如今不僅為我國大專校院推廣教育課 程的共同行銷網站,也為教育部監管學校開課狀況的主要媒介。透過該網 站,不僅讓主管機關達到有效控管,也將過去紙本課程報部作業轉為線上報 部,便利各大專校院承辦人員之行政流程。

#### <span id="page-3-2"></span><span id="page-3-1"></span>貳、學校業務承辦人系統操作流程

#### 一、 功能架構

學校業務承辦人可分為「學校管理人員」及「課程管理人員」,學校 管理人員除管理模資訊以外,其「上課地點管理」及「人員管理」亦為 主要使用功能。而課程管理人員主要工作即是進行課程的登錄與修正。

學校業務承辦人使用大專校院推廣教育課程資訊入口網進行課程登錄 之網站架構如下圖 1 所示。

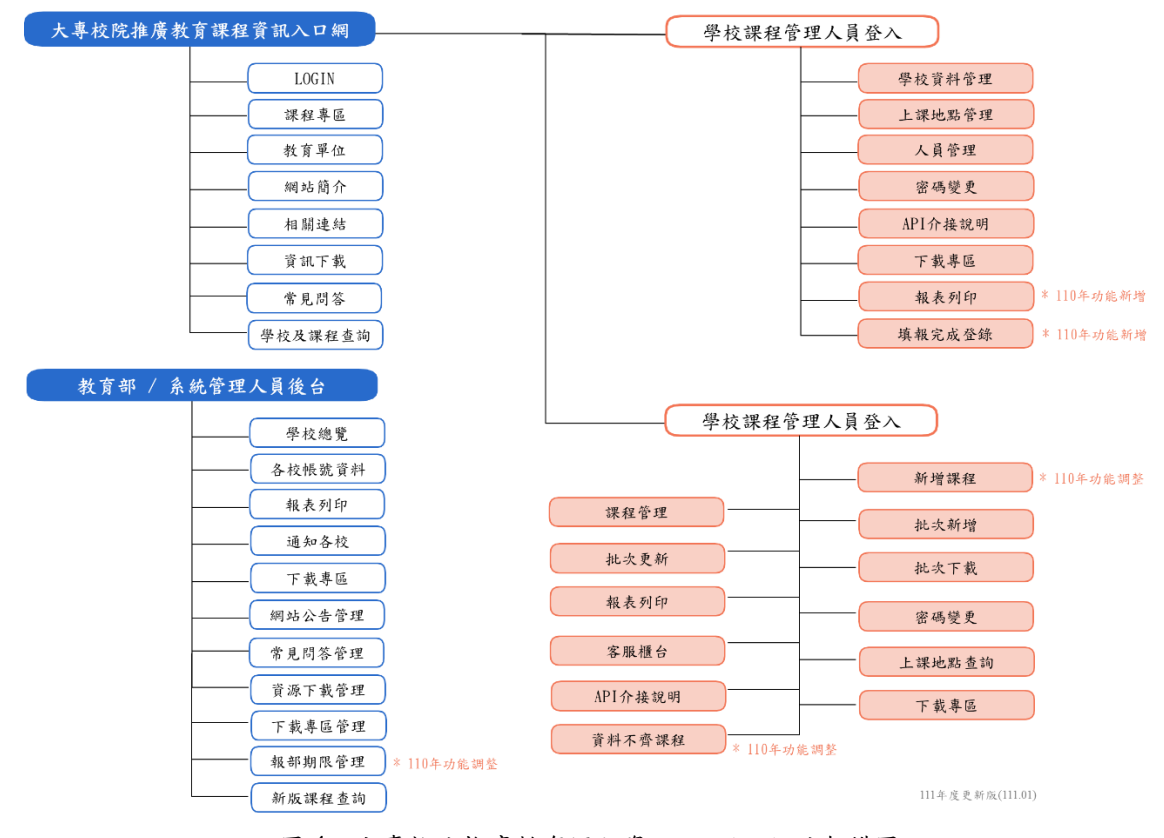

圖 1、大專校院推廣教育課程資訊入口網 網站架構圖

<span id="page-4-0"></span>各校系統使用者可於網站首頁右上角之「LOGIN」依不同的學校 窗口身份進入學校管理人員、課程管理人員作業界面,以進行課程登 錄作業。為配合學校自主管理,分設學校管理人員、課程管理人員二 個身份別,學校管理人員為統籌登錄學校資訊暨管理課程填報人員, 而課程管理人員為依據所負責的課程進行資訊填報,以使學校作業更 為順暢。

#### <span id="page-4-1"></span>(一) 學校管理人員

學校管理人員主要負責「學校資料管理」、「上課地點管理」、 「人員管理」等功能。在「學校資料管理」中可以編輯學校簡 介、email、地址、電話、API 主機…等相關資料,若學校名稱因 合併或升格而調整,則需通知系統管理人員於後台協助修正;另 外有鑑於部分學校校區分散,不方便統一管理課程資訊,因此另 外提供「API 主機 IP2」供設定,也可做為測試用 IP 位址;在 「上課地點管理」中可以進行上課地點的新增與修正,且對於校 外/境外場地須確實登錄核准文號及核准起訖時間,以確保場地安 全;在「人員管理」中,則進行課程管理人員帳號的新增與資料 的修正,針對已卸任人員之帳號也於此進行關閉。

 此外,為避免系統管理人員於每學期課程資訊填報期限截止 後,始得能針對缺漏、不齊、誤植之課程資訊進行勾稽作業,110 年度系統新增「報表列印」與「填報作業完成登錄」功能,供學 校管理人員可檢視該校推廣教育課程報部狀況並進一步確認、完 成填報後進行系統回報通知;藉此,系統管理人員即可掌握報教 育部課程資訊進度,並先行針對該校填報作業進行勾稽,避免後 續因資料缺漏而申請展延,以提升開課資訊統計效率。

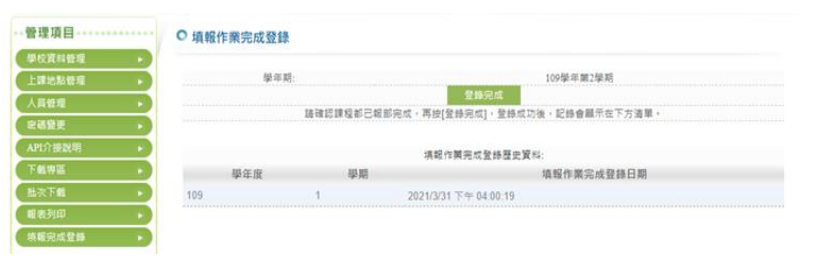

圖 2、學校管理人員之「填報作業完成登錄」功能畫面

#### <span id="page-5-0"></span>(二) 課程管理人員

課程管理人員主要負責推廣教育課程的上傳與管理,其可於 「新增課程」、「批次新增」中上傳課程資訊,並可透過「課程管 理」、「批次更新」、「資料不齊課程」修改課程內容,且課程管理 人員可於「批次下載」、「報表列印」功能檢視即時的報部狀況。 106 年度於「資料不齊課程」介面更做了優化處理,根據學校承 辦人的使用建議,「疑似重複之課程」新增「學校主鍵值」為篩選 條件,減少課程誤判為重複上傳的狀況。

 110 年度進一步於「資料不齊課程」介面新增「已過結業日 期,設定為不開班之課程」以輔助檢核是否確實為實際不開班或 課程狀態未確實完成異動,尤其於 110 年度 5 月起受嚴重特殊傳 染性肺炎疫情影響,全國各級學校配合因應三級警戒,各校原已 規劃課程視疫情狀況予以調整改採延後授課、停課等方式辦理, 藉此,供課程課程管理人員可進一步檢視、確認該校推廣教育課 程填報情形、以促進系統課程資料正確度。

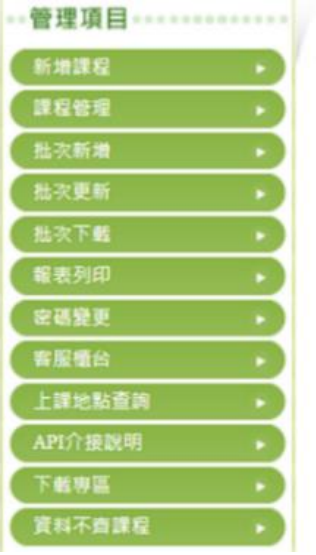

#### O 窗料不啻課程

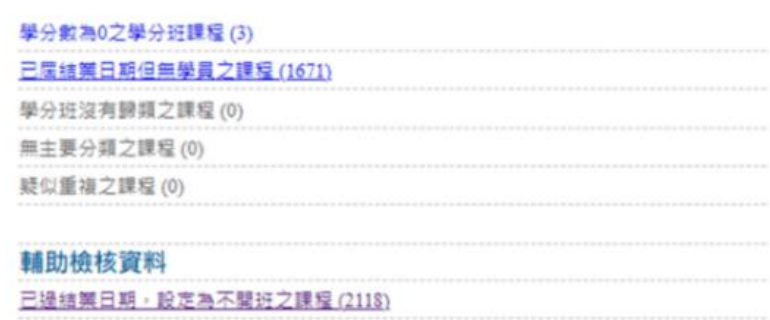

#### 圖 3、課程管理人員之「資料不齊課程」功能畫面

下表彙整各人員身分使用之功能對照表:

| 身分別        | 一般民眾!          | 學校             | 課程             | 教育部/           |
|------------|----------------|----------------|----------------|----------------|
| 系統功能       | 瀏覽者            | 管理人員           | 管理人員           | 系統管理人員         |
| 課程搜尋       | $\circledcirc$ | $\circledcirc$ | $\circledcirc$ | $\circledcirc$ |
| 管理模式登入     |                | $\circledcirc$ | $\circledcirc$ | ⊚              |
| 管理模式登出     |                | $\circledcirc$ | $\circledcirc$ | $\circledcirc$ |
| 學校資料管理/檢視  |                | $\circledcirc$ |                | O              |
| 上課地點管理/檢視  |                | ⊚              | O              | O              |
| 人員管理/檢視    |                | $\circledcirc$ |                | O              |
| 課程管理/檢視    |                |                | $\circledcirc$ | O              |
| 新增課程       |                |                | $\circledcirc$ |                |
| 批次新增/更新/下載 |                |                | $\circledcirc$ |                |
| 報表列印       |                | $\circledcirc$ | $\circledcirc$ | $\circledcirc$ |
| 密碼變更       |                | $\circledcirc$ | $\circledcirc$ |                |
| 資料不齊課程     |                |                | $\circledcirc$ |                |
| 填報完成登錄     |                | $\circledcirc$ |                |                |
| 通知各校       |                |                |                | $\circledcirc$ |
| 網站公告管理     |                |                |                | $\circledcirc$ |
| 常見問答管理     |                |                |                | $\circledcirc$ |
| 資源下載管理     |                |                |                | $\circledcirc$ |
| 下載專區管理     |                |                |                | $\circledcirc$ |
| 報部期限管理     |                |                |                | $\circledcirc$ |
| 新版課程查詢     |                |                |                | $\circledcirc$ |

表、人員身分與功能對照表

註:◎:有此功能使用權限;○:僅有該功能之檢視權限。

<span id="page-7-0"></span>學校業務承辦人使用大專校院推廣教育課程資訊入口網進行課程 登錄之操作流程如下圖 4。

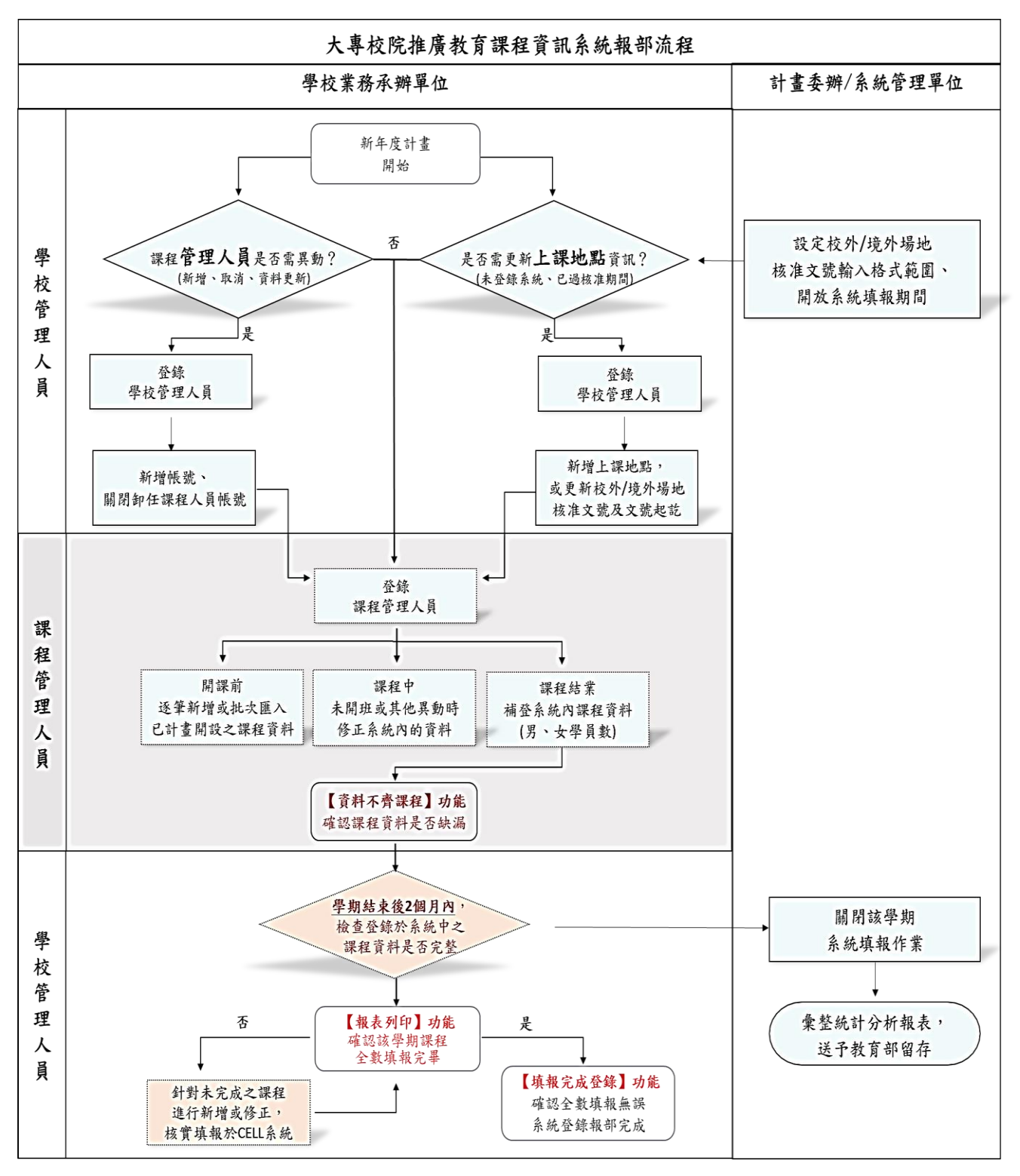

圖 4、學校業務承辦人課程報部操作系統流程

## <span id="page-8-0"></span>參、系統使用說明

<span id="page-8-1"></span>一、 操作總表

| 編號               | 名稱       | 使用者     | 功能說明                                         | 頁碼 |
|------------------|----------|---------|----------------------------------------------|----|
| C <sub>2.0</sub> | 管理模式登入   | 各校系統使用者 |                                              | 8  |
| C <sub>2.1</sub> | 學校資料管理   | 學校管理人員  | 學校基本資料維護;<br>CELL 聯絡人資訊維護                    | 9  |
| C <sub>2.2</sub> | 上課地點管理   | 學校管理人員  |                                              | 10 |
| C2.2.1           | 編輯上課地點   | 學校管理人員  | 上課地點資料維護                                     | 11 |
| C2.2.2           | 新增上課地點   | 學校管理人員  |                                              | 12 |
| C2.2.3           | 刪除上課地點   | 學校管理人員  |                                              | 13 |
| C <sub>2.3</sub> | 人員管理     | 學校管理人員  | 「課程管理人員」帳號維護                                 | 14 |
| C2.3.1           | 編輯人員帳號   | 學校管理人員  |                                              | 15 |
| C <sub>2.4</sub> | 密碼變更     | 學校管理人員  | 變更「學校管理人員」密碼                                 | 16 |
| C <sub>2.5</sub> | API 介接說明 | 學校管理人員  | API 介接格式介紹                                   | 17 |
| C2.6             | 下載專區     | 學校管理人員  | 系統操作手册與大專校院推<br>廣教育課程之相關資料下載                 | 18 |
| C <sub>2.7</sub> | 報表列印     | 學校管理人員  | 系統登錄填報資料檢核                                   | 19 |
| C <sub>2.8</sub> | 填報完成登錄   | 學校管理人員  | 系統回報課程填報作業完成                                 | 20 |
| C3.1             | 新增課程     | 课程管理人员  | 课程逐筆匯入新增內容資訊                                 | 21 |
| C3.2             | 課程管理     | 课程管理人员  |                                              | 23 |
| C3.2.1           | 編輯課程     | 課程管理人員  | 提供學期課程查詢及未截止<br>填報之學期課程修改                    | 24 |
| C3.2.2           | 刪除課程     | 课程管理人员  |                                              | 25 |
| C3.3             | 批次新增     | 課程管理人員  | 可利用 EXCEL 檔案批次匯<br>入新增課程                     | 26 |
| C3.4             | 批次更新     | 课程管理人员  | 可利用 EXCEL 檔案批次覆<br>蓋舊有資料進行已上傳(新<br>增)之課程內容修正 | 27 |

г

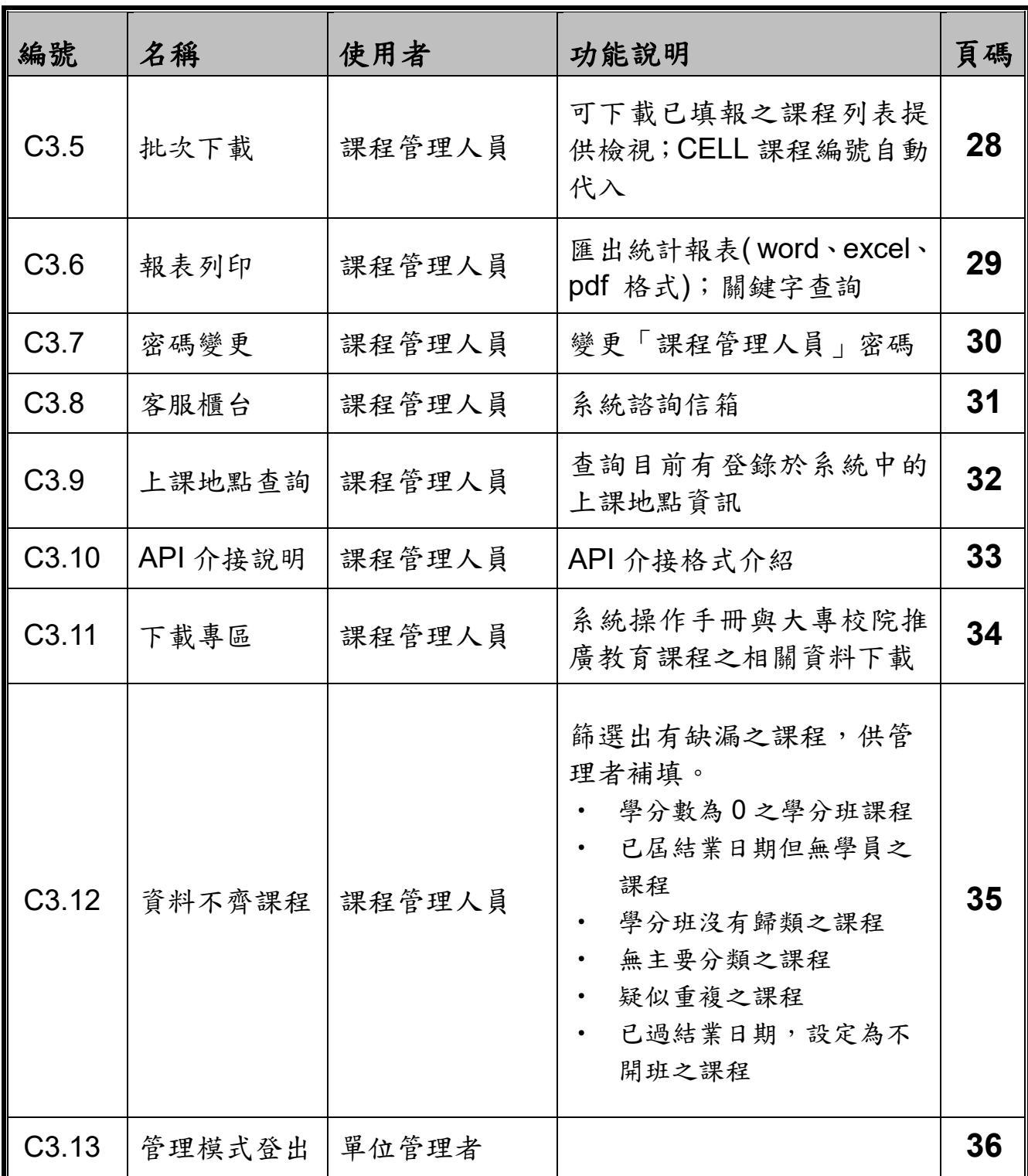

系統諮詢電話 **(02)2331-6086** 轉 **7223**

系統諮詢信箱 **[cellmoe@sce.pccu.edu.tw](mailto:cellmoe@sce.pccu.edu.tw)**

### <span id="page-10-1"></span><span id="page-10-0"></span>二、 操作說明

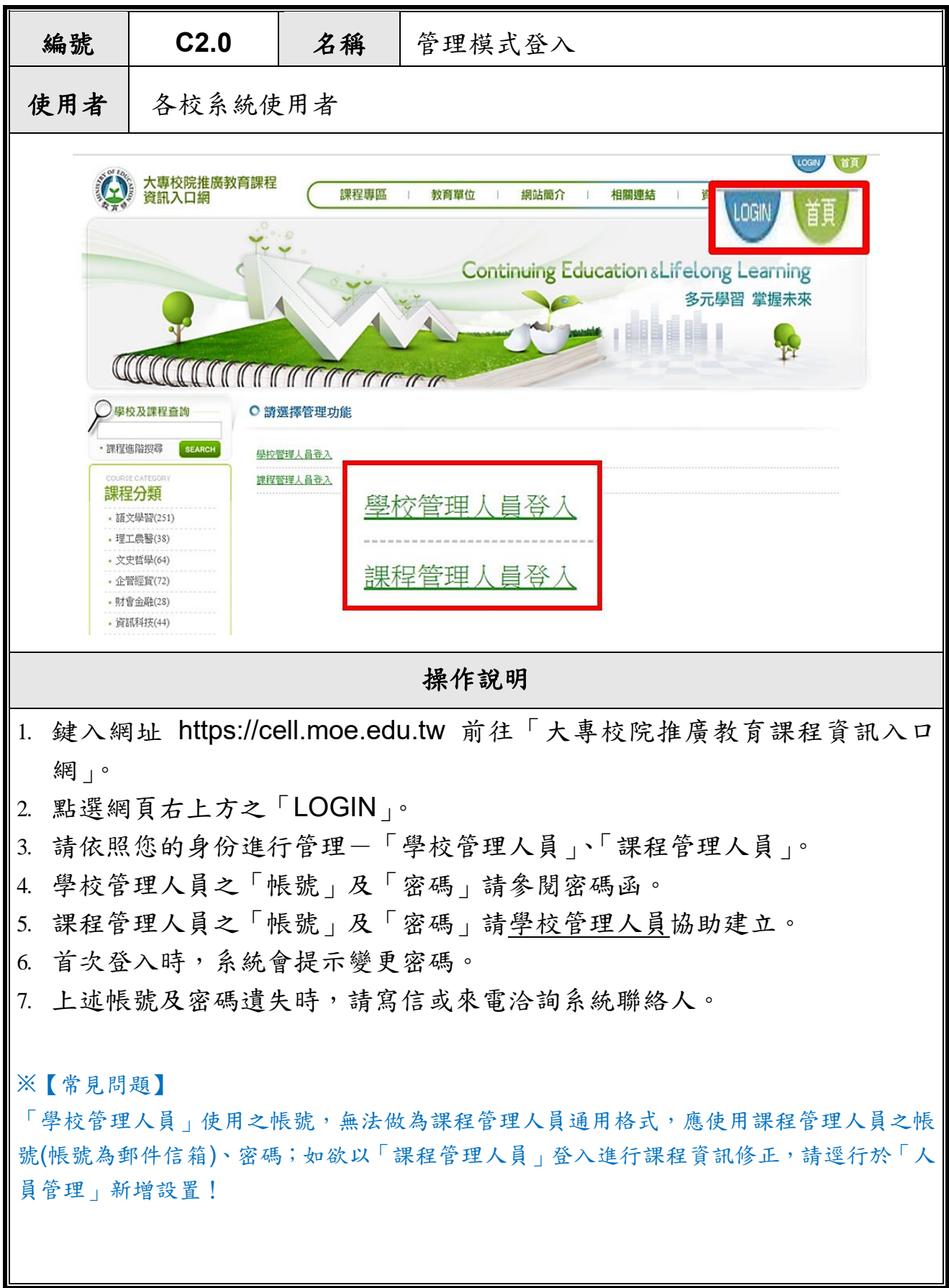

 $\sim 10$ 

<span id="page-11-0"></span>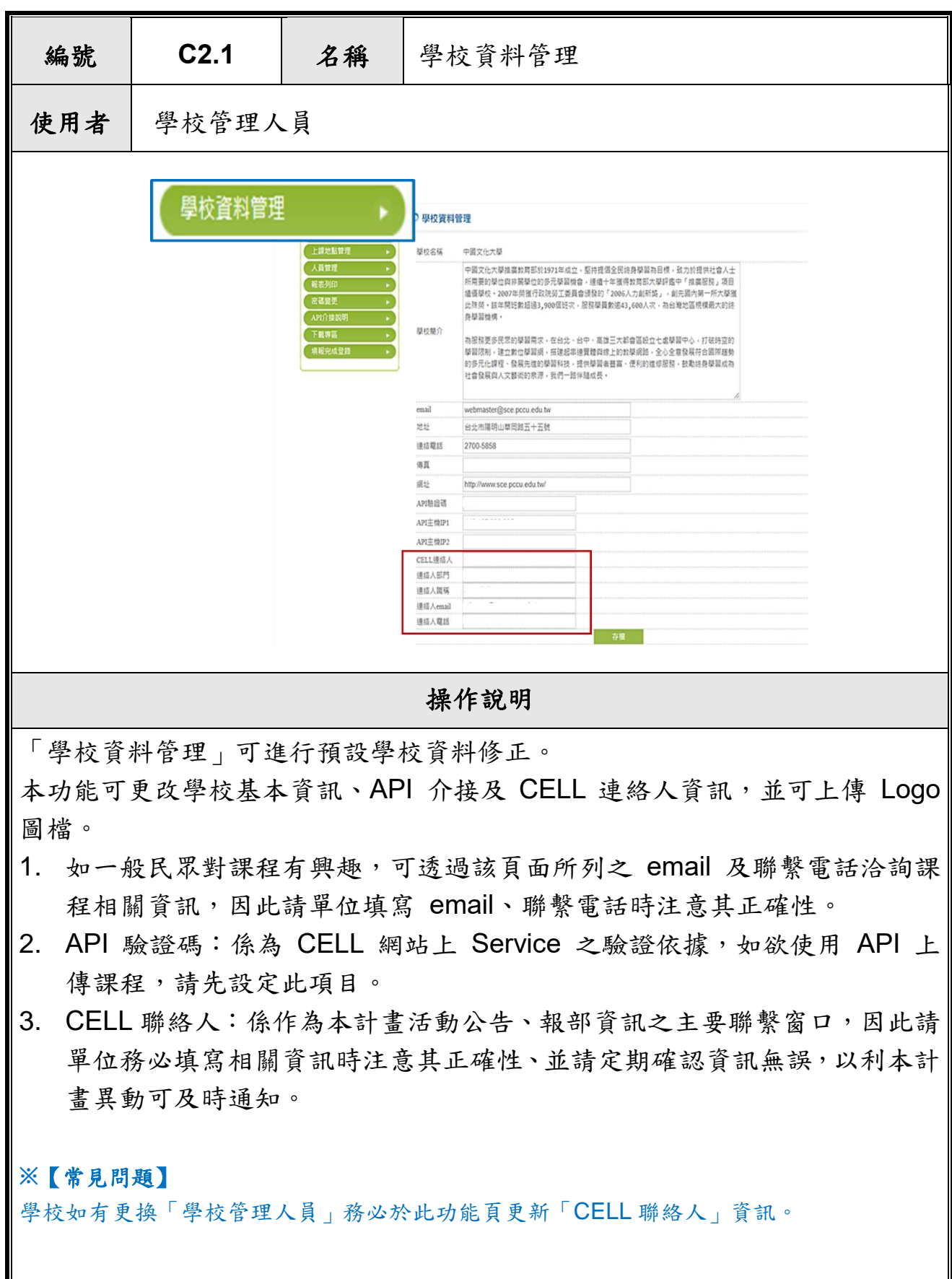

H.

<span id="page-12-0"></span>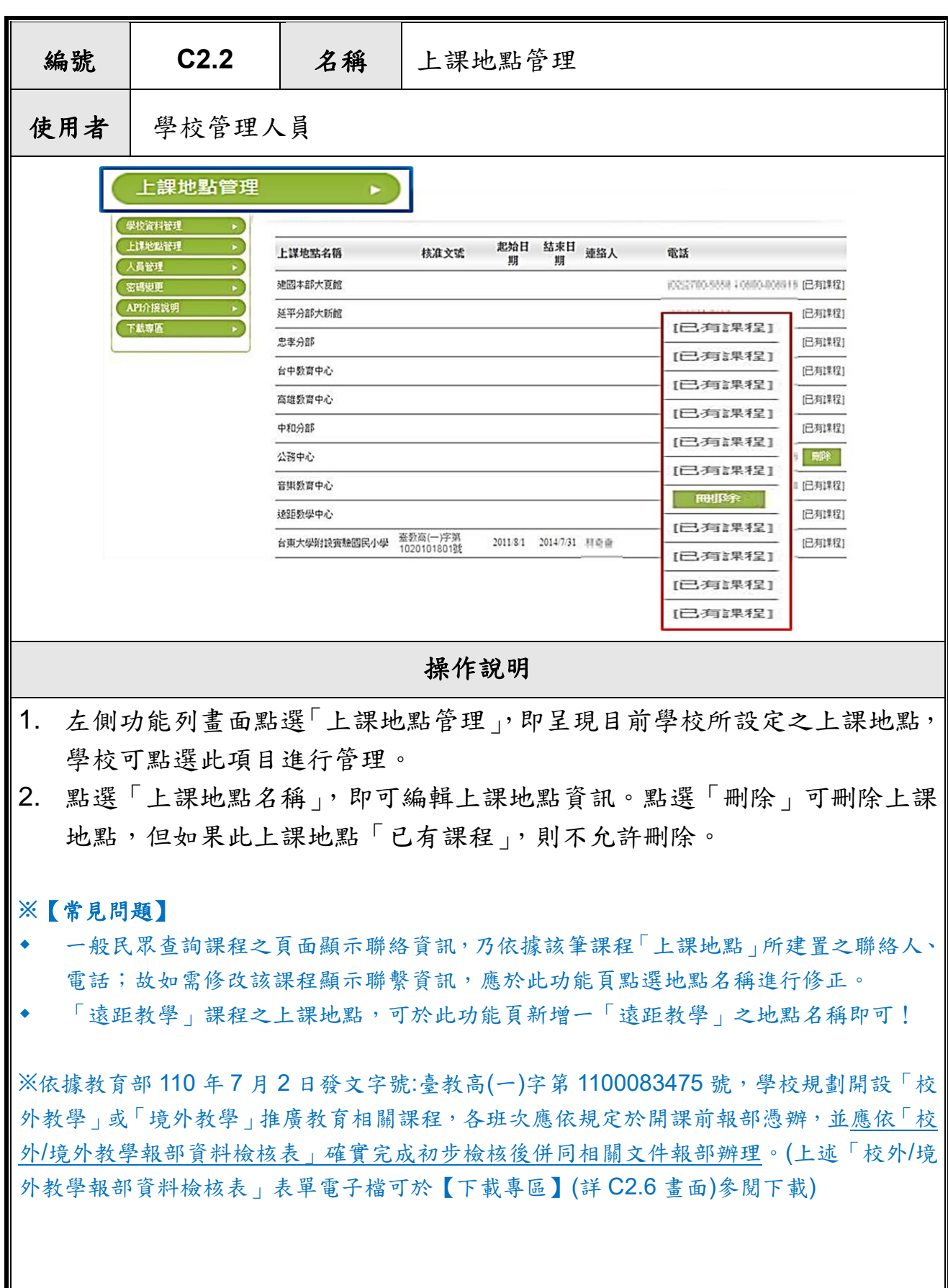

111 年度大專校院推廣教育課程資訊入口網 10

ш

<span id="page-13-0"></span>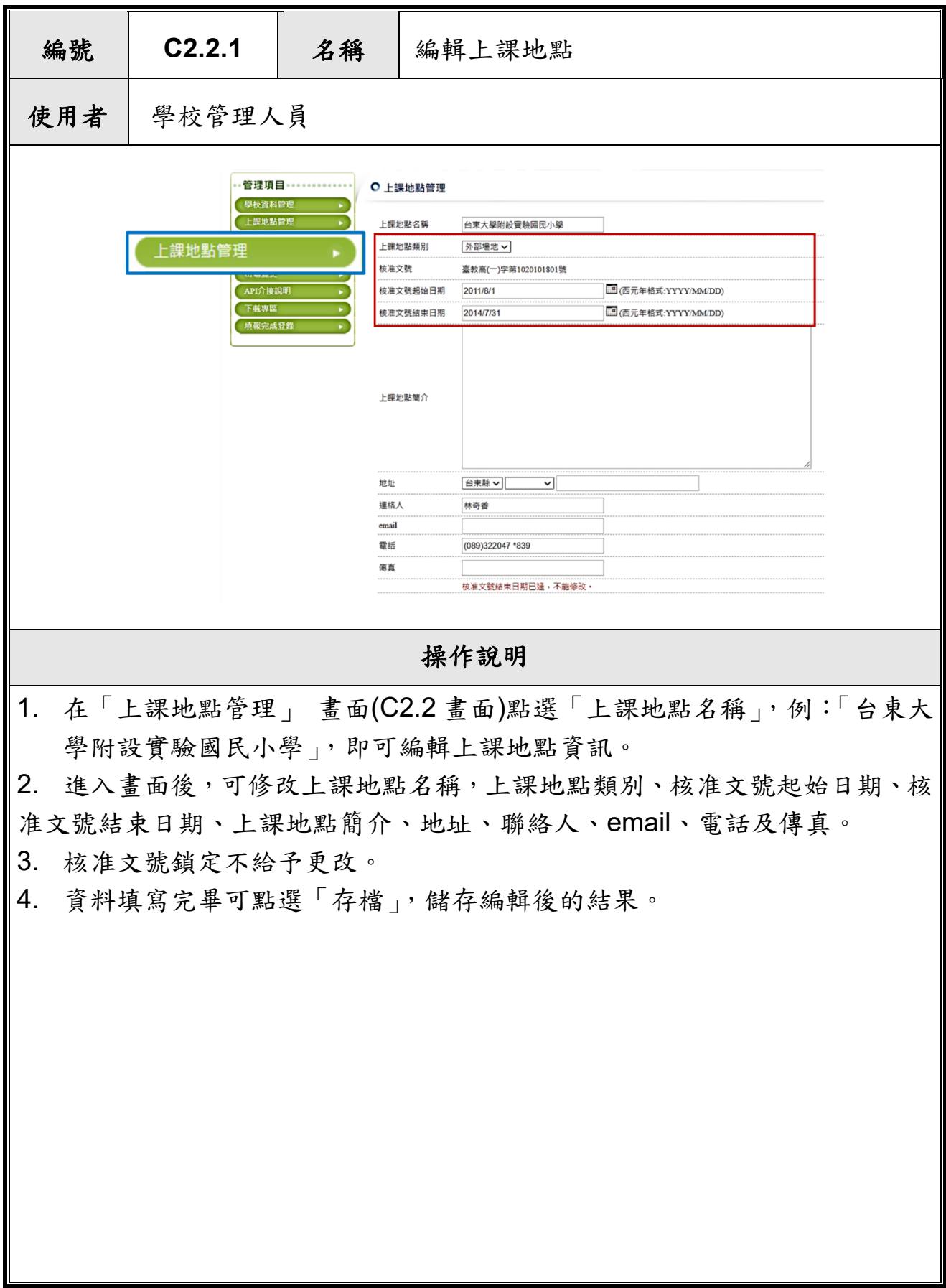

 $\sim$ 

 $\sim$ 

<span id="page-14-0"></span>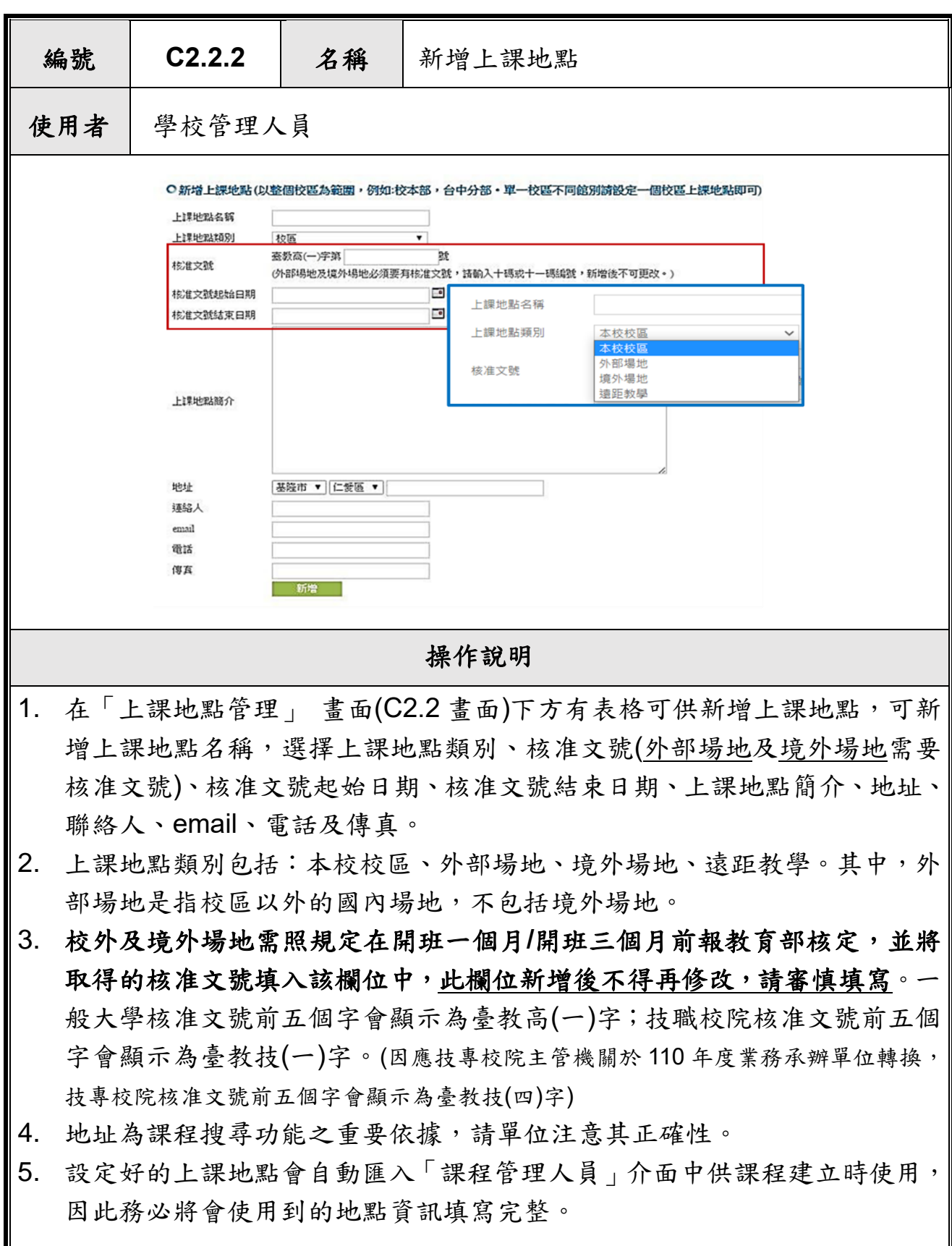

Ι

**The Co** 

٠

<span id="page-15-0"></span>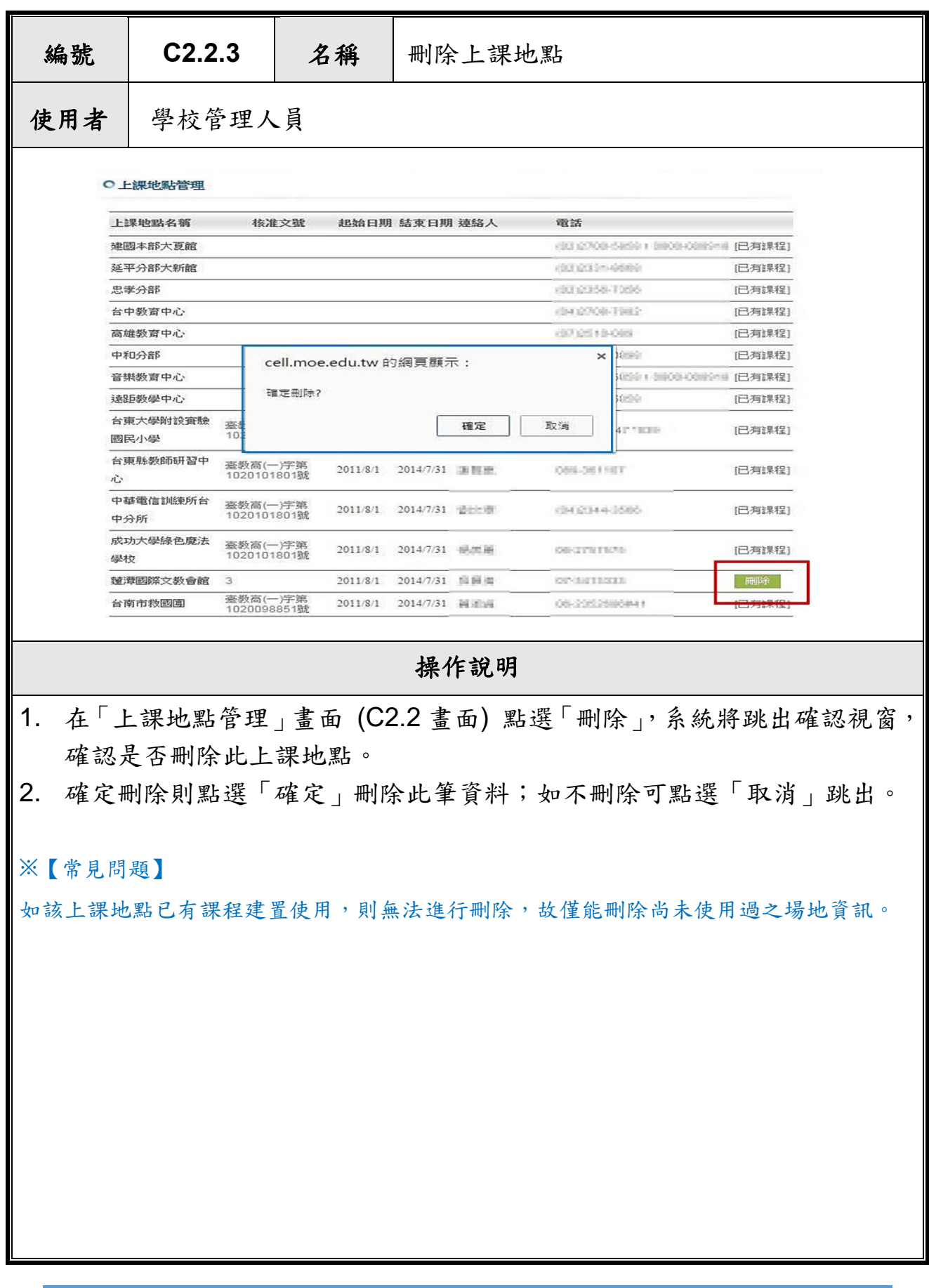

<span id="page-16-0"></span>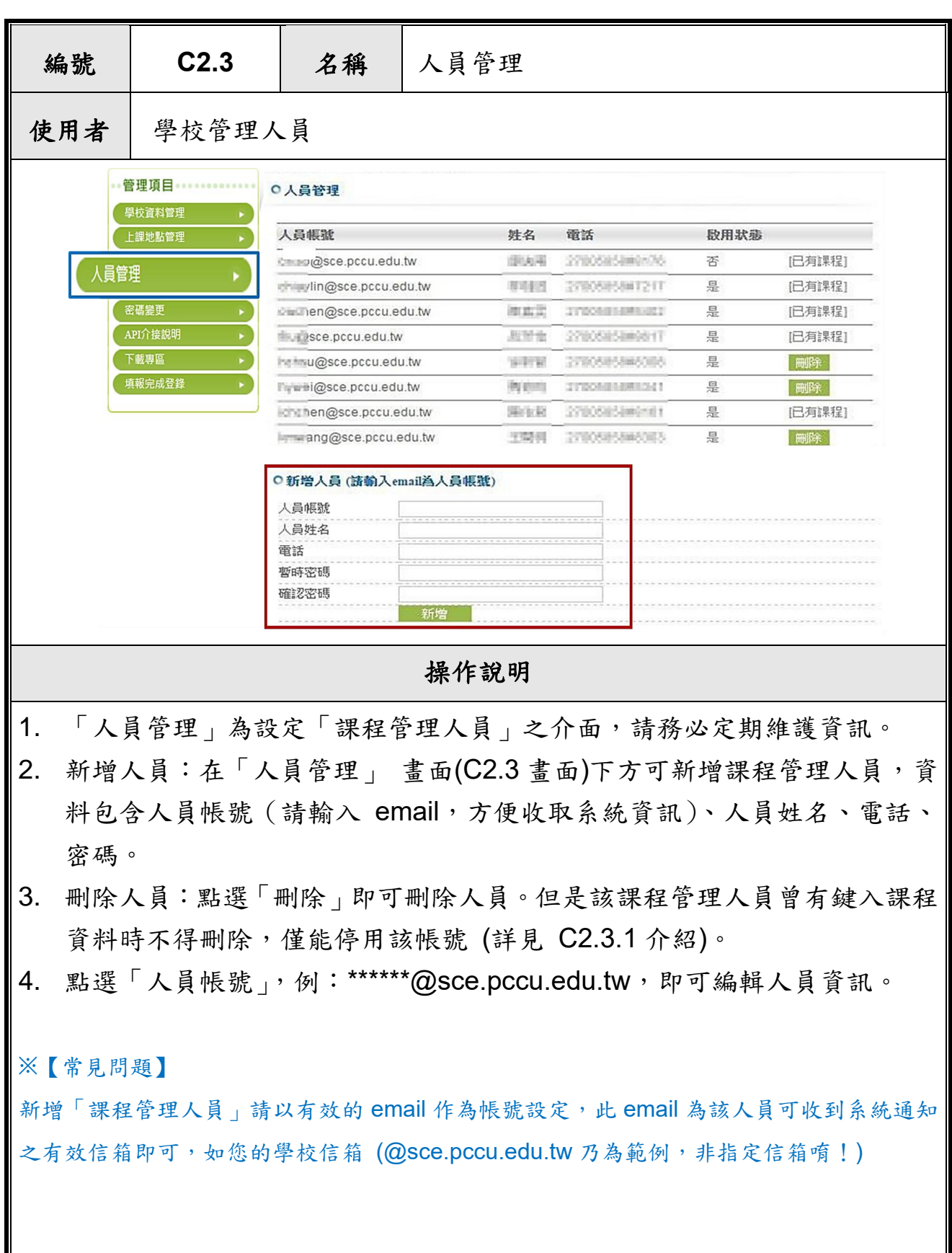

п

<span id="page-17-0"></span>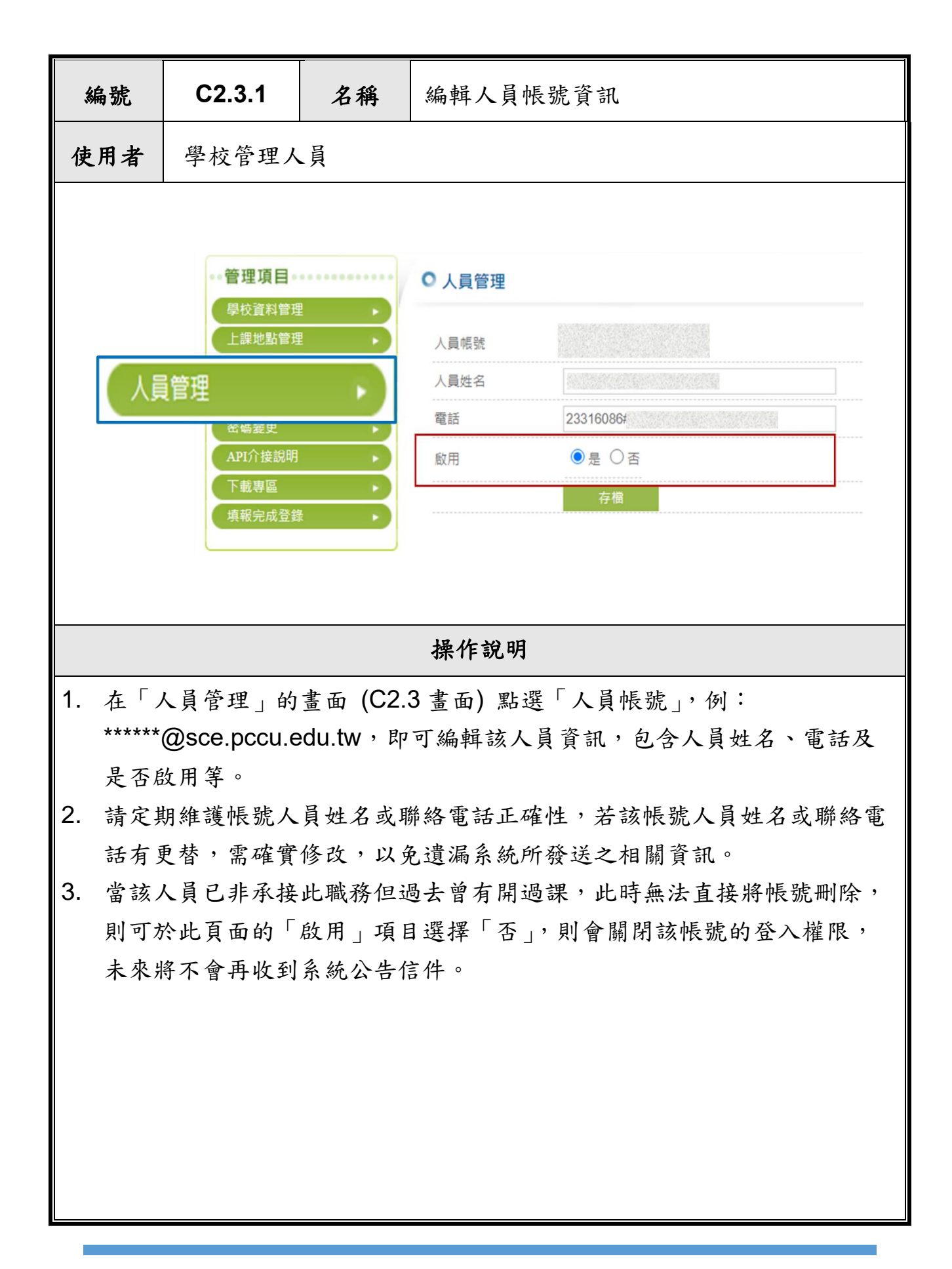

<span id="page-18-0"></span>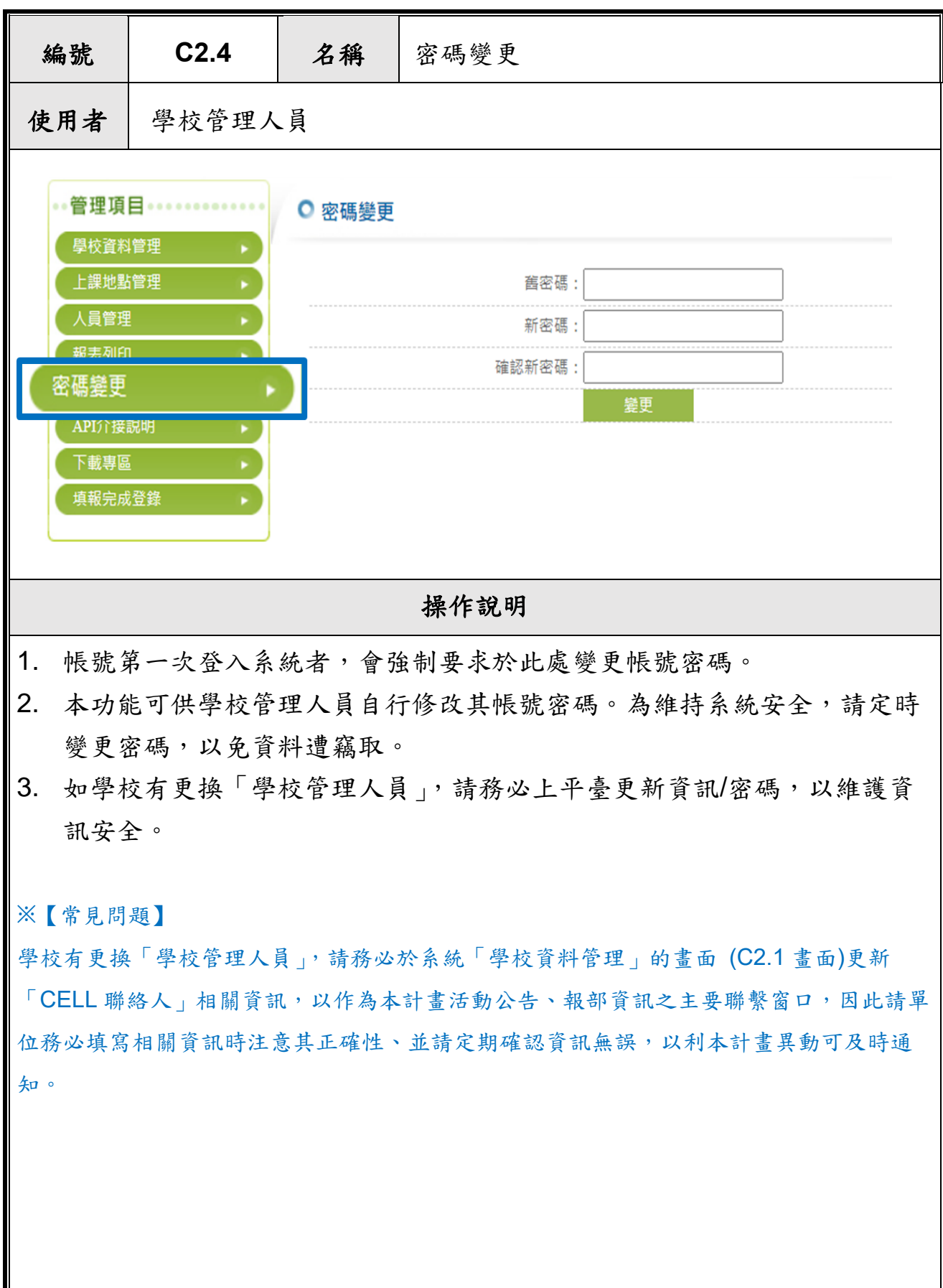

<span id="page-19-0"></span>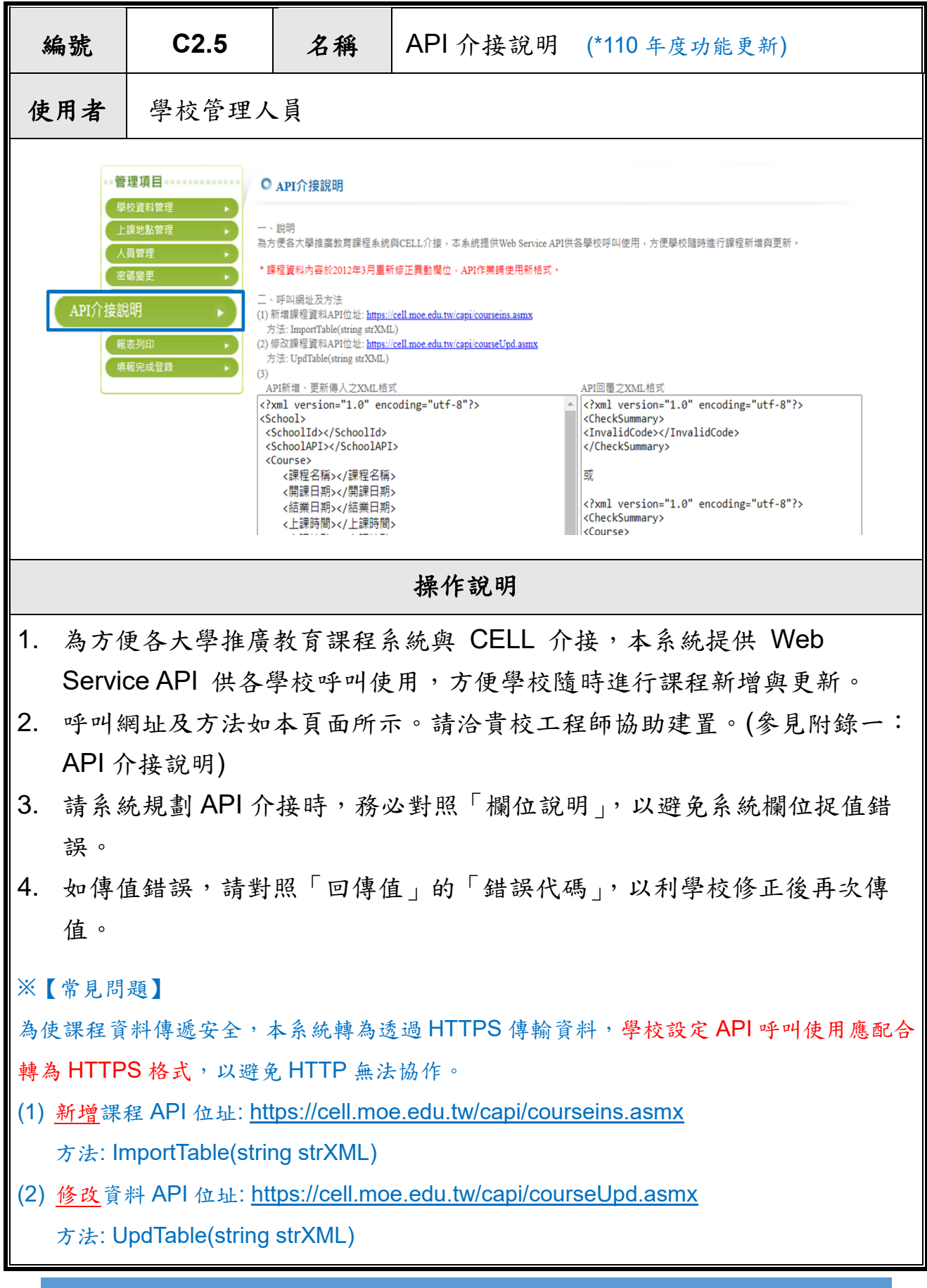

<span id="page-20-0"></span>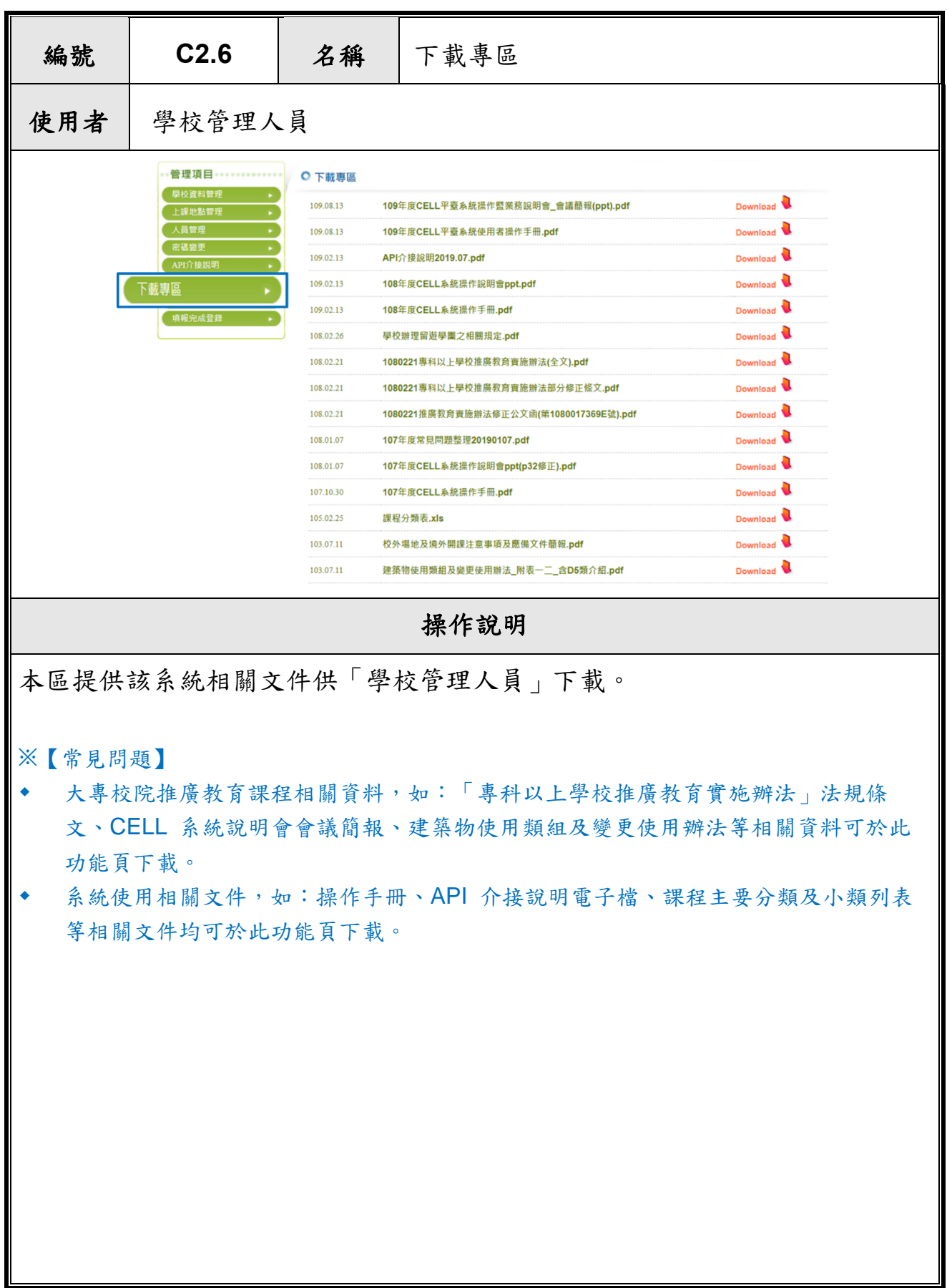

 $\sim 10$ 

<span id="page-21-0"></span>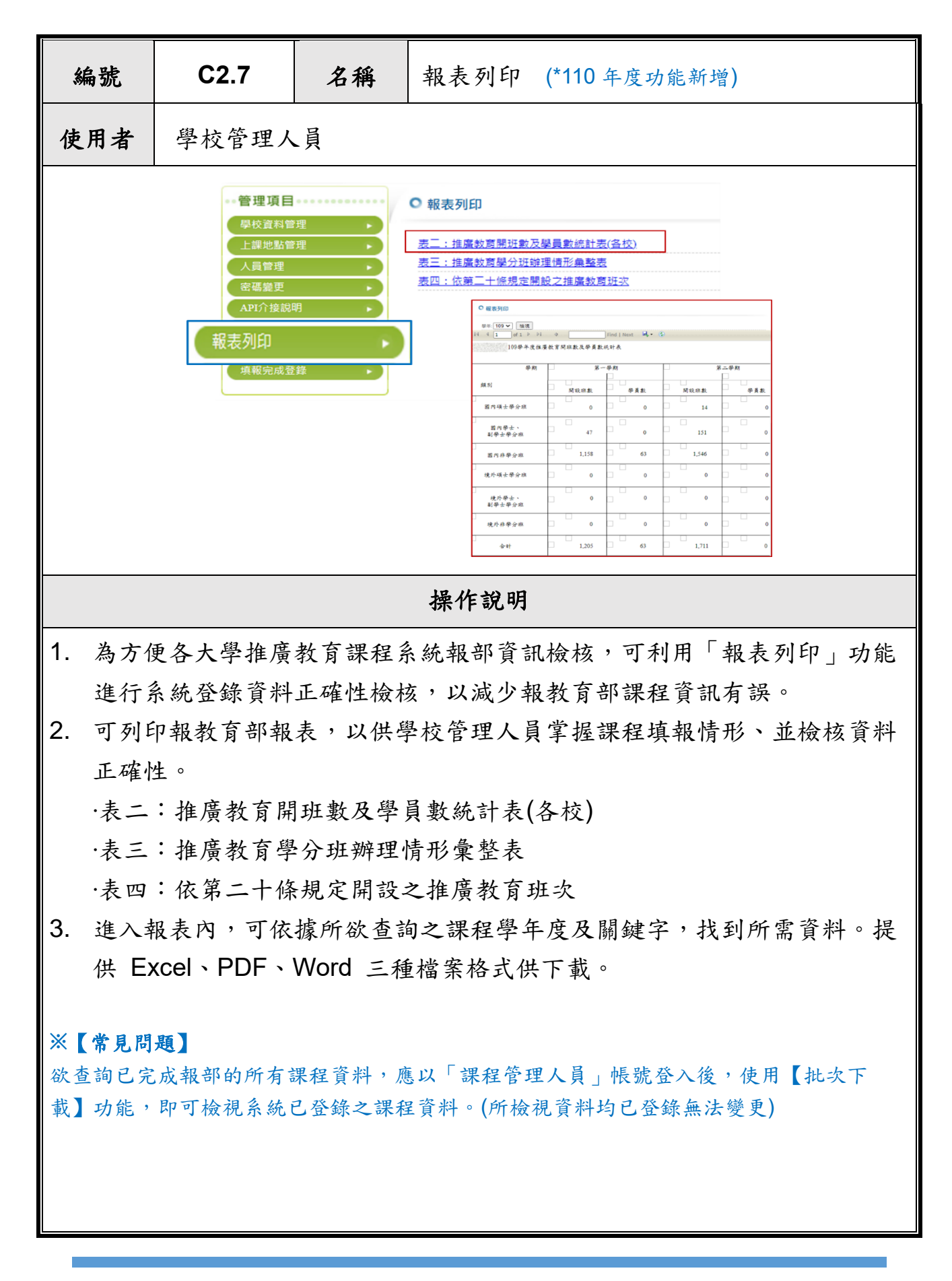

<span id="page-22-0"></span>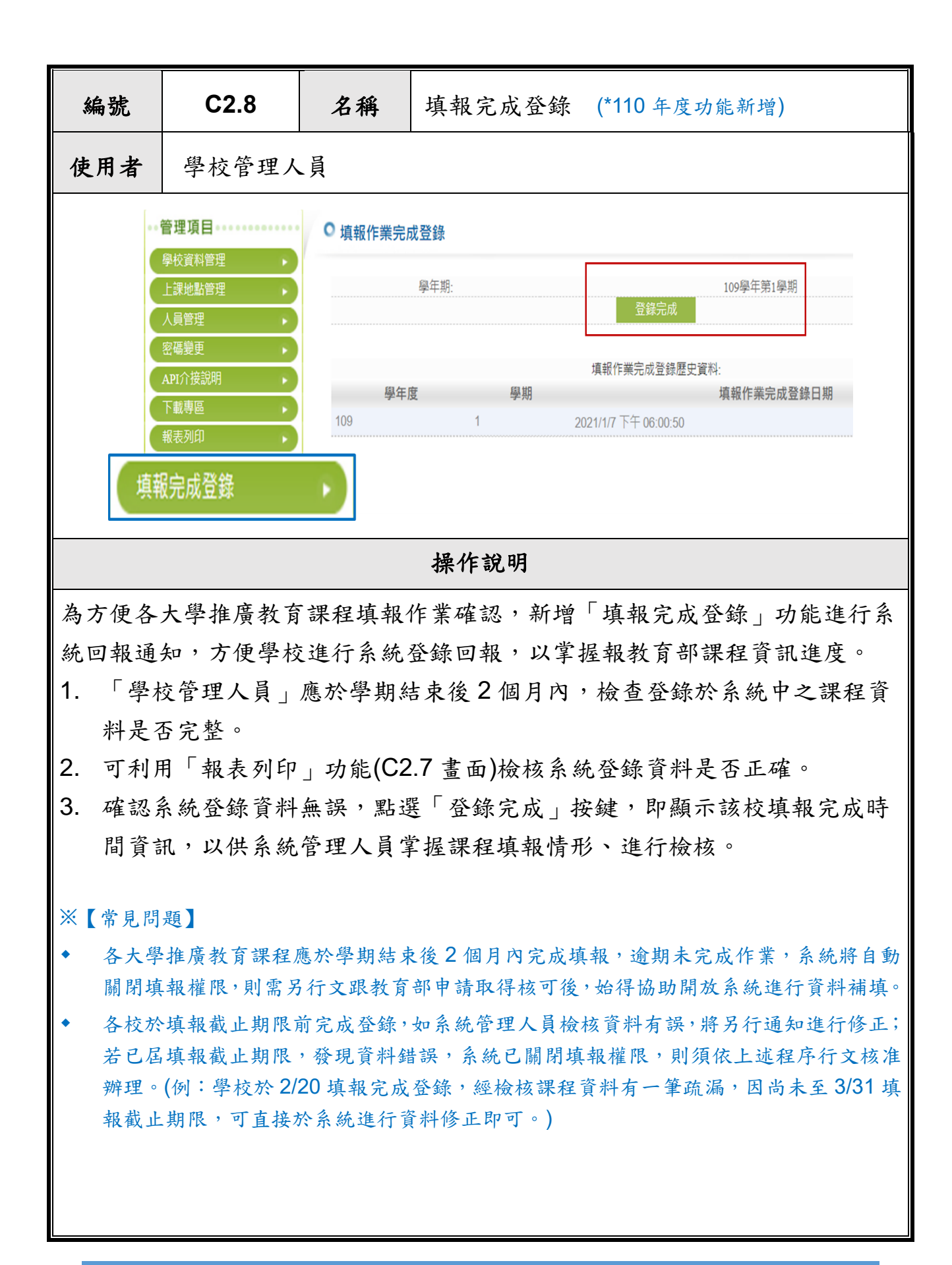

<span id="page-23-0"></span>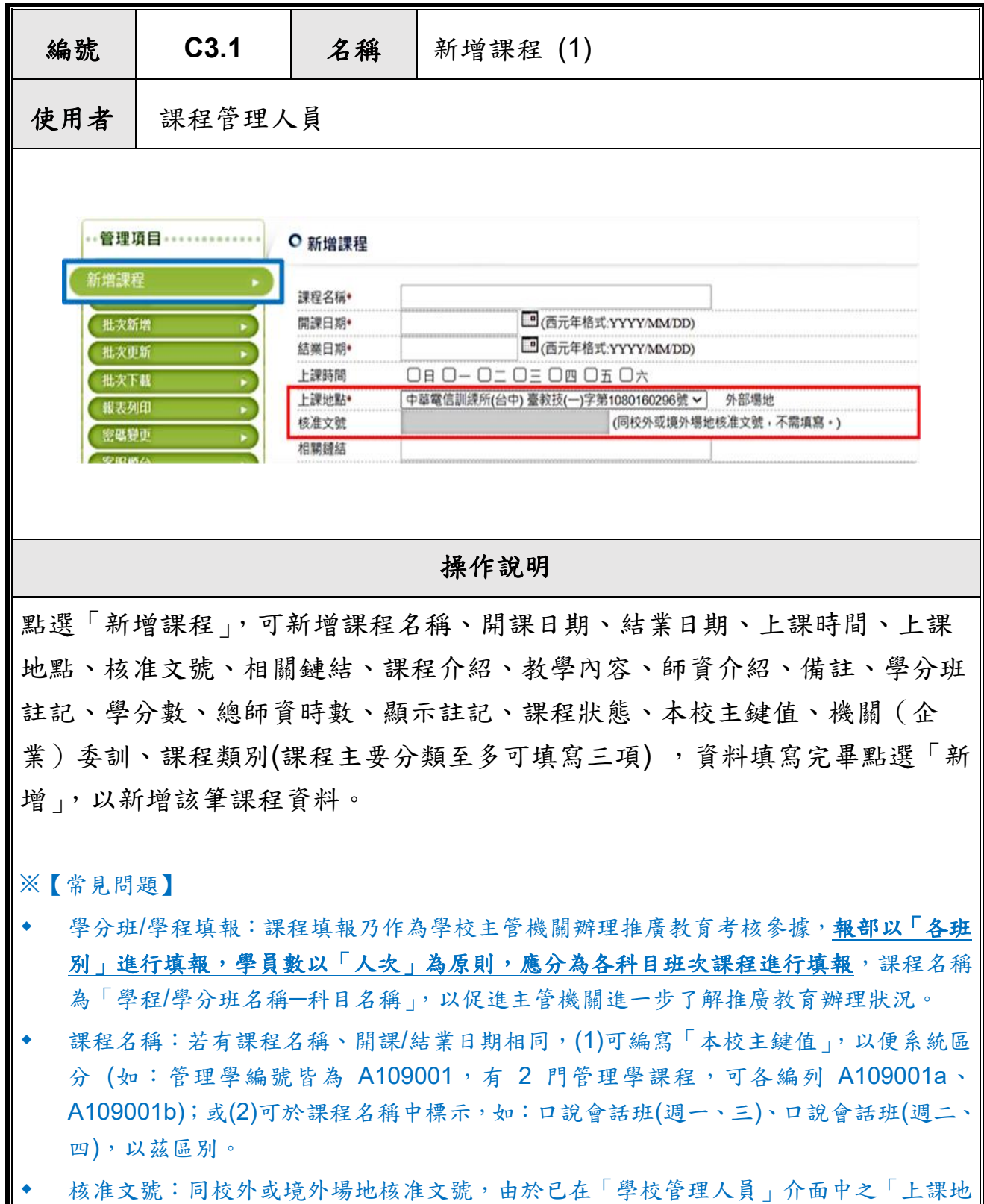

随班附讀班次:應確實於「備註」欄位標示『因報名人數不足,採隨班附讀方式辦理』。

**點管理」要求填寫,因此該欄位反灰不需填寫**。

<span id="page-24-0"></span>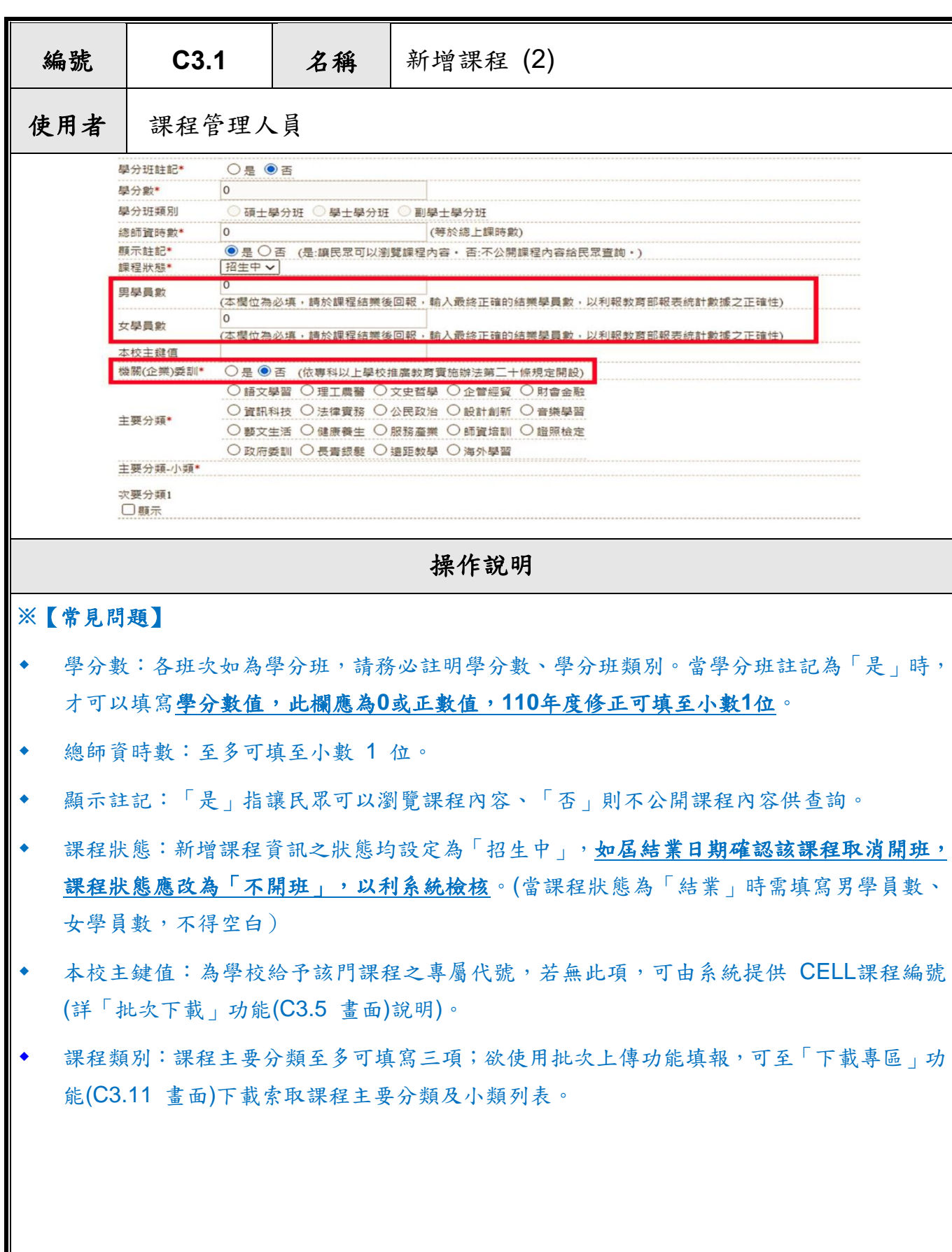

**College** 

 $\sim$ 

<span id="page-25-0"></span>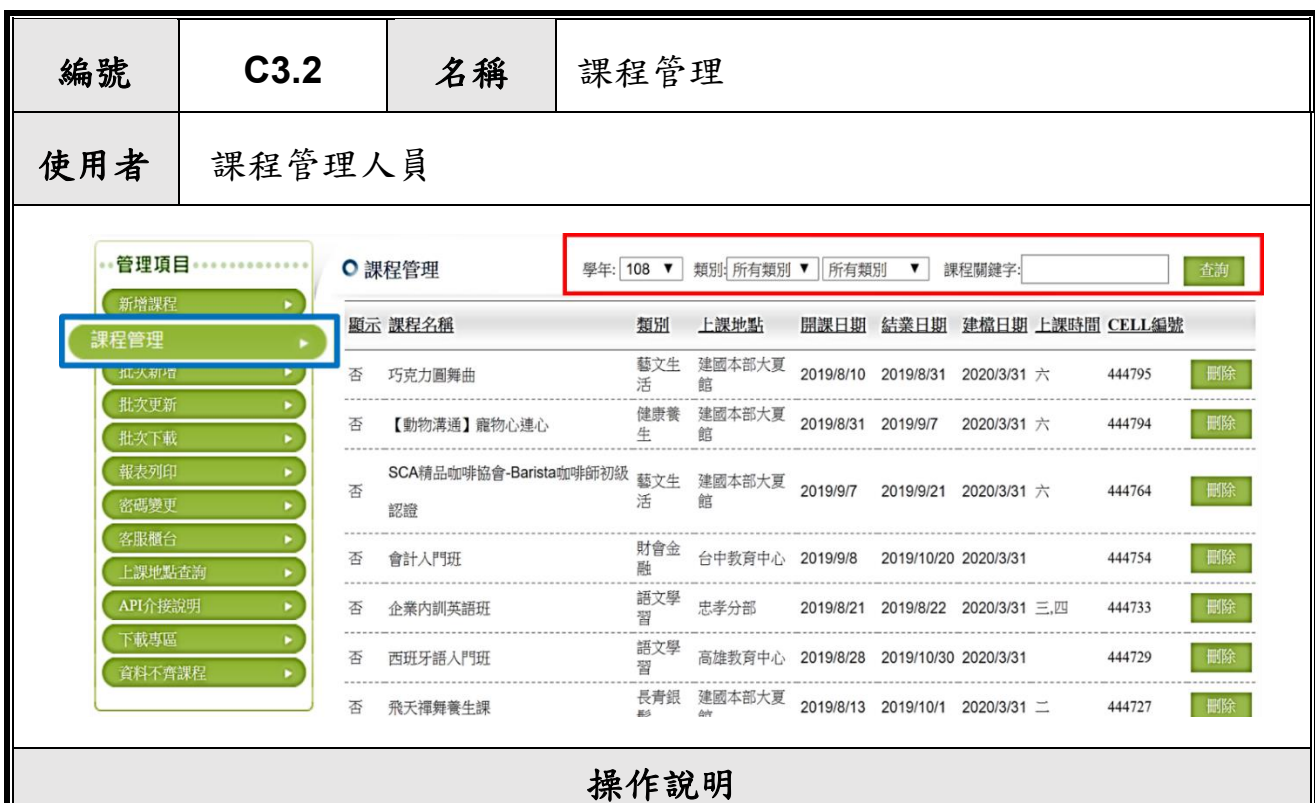

- 1. 於登入畫面點選「課程管理人員」並輸入「帳號」及「密碼」後,即可進行 課程管理項目。
- 2. 左側「課程分類」列表及上方「課程關鍵字」可搜尋所需之課程。
- 3. 課程分類各主類別旁之數字代表當年度學校此類別之課程總數。

#### **※**【常見問題】

課程資料以「結業日期」做為系統中之學年判別,如課程結業日期已逾每學期截止期限將顯 示於下一學年度。

(例:109學年度第二學期為結業日期自110年2月1日至110年7月31日止,如該筆課程 結業日期為110年8月1日,系統將自動歸屬為110學年度,如需編輯該筆資料,可直接於 上方搜尋選單選擇 110 學年即可。)

<span id="page-26-0"></span>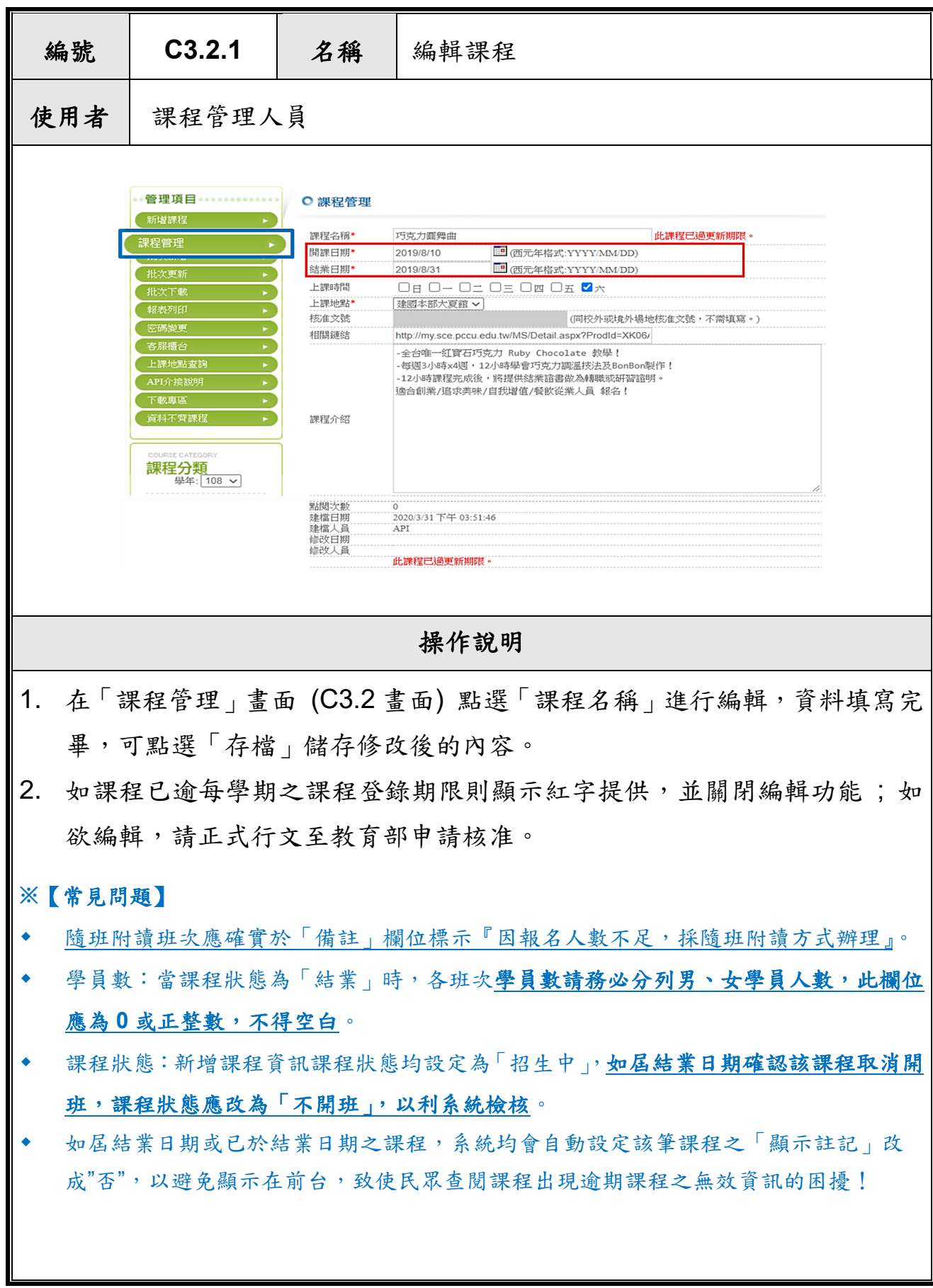

<span id="page-27-0"></span>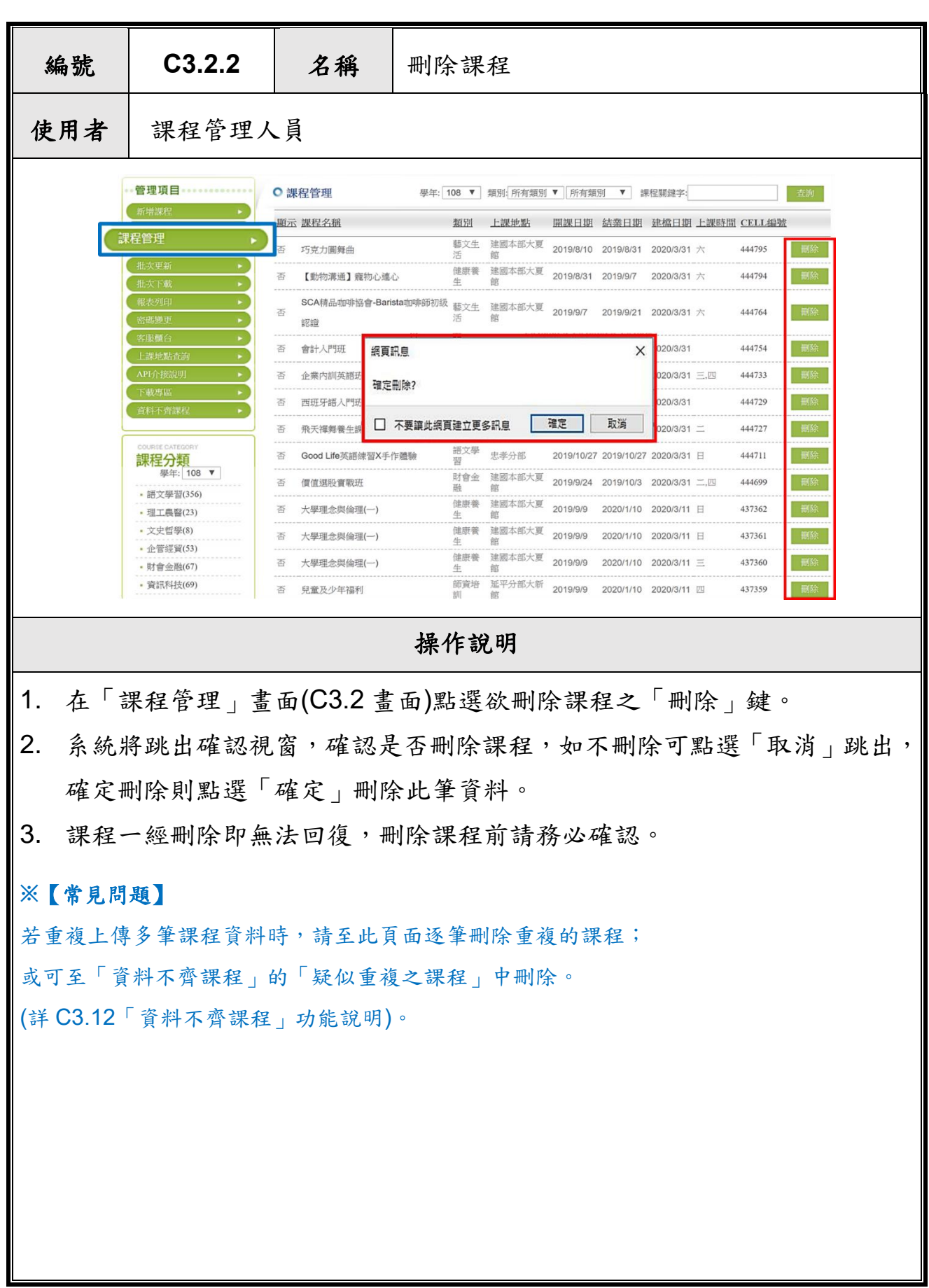

H.

<span id="page-28-0"></span>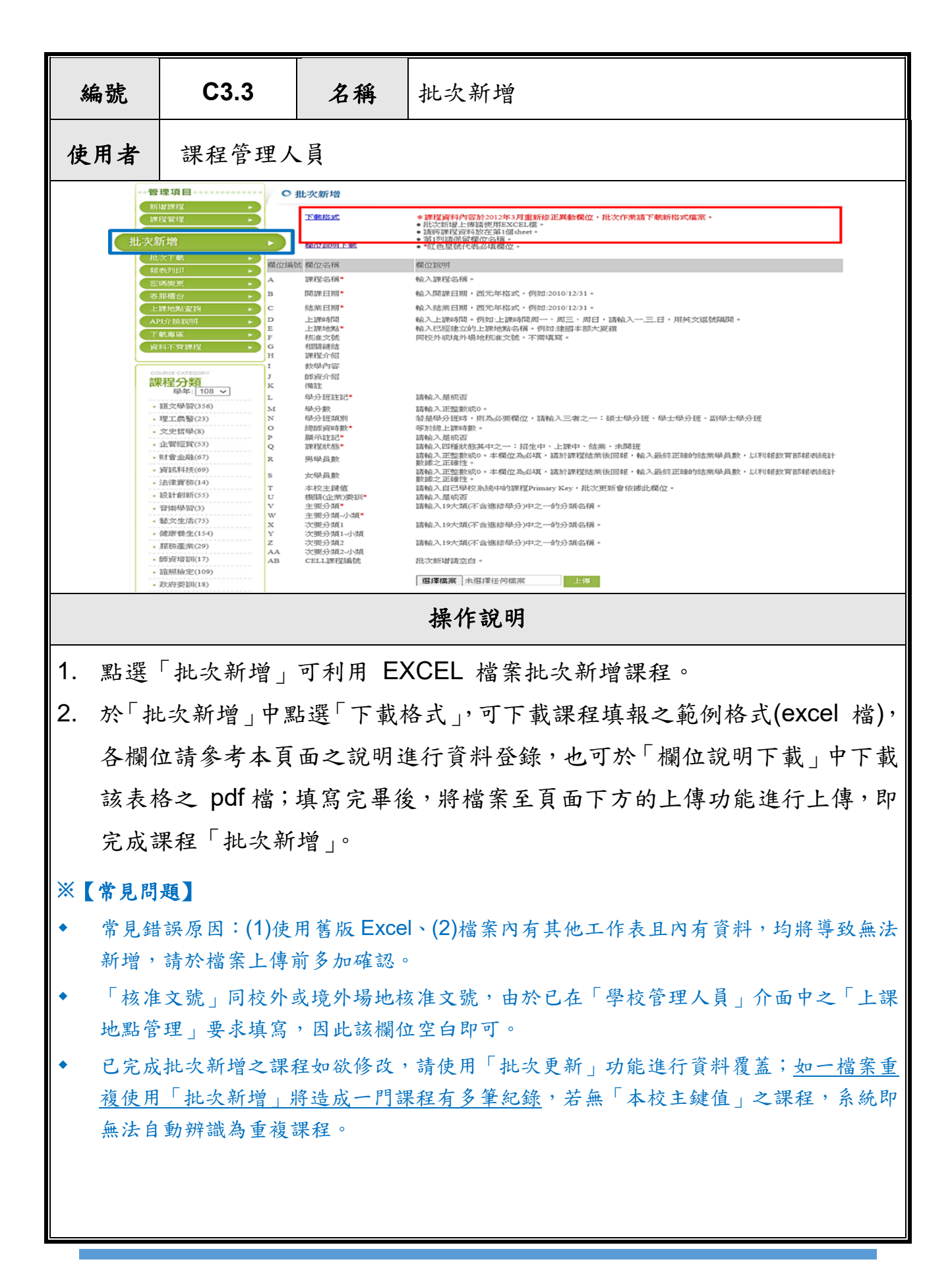

<span id="page-29-0"></span>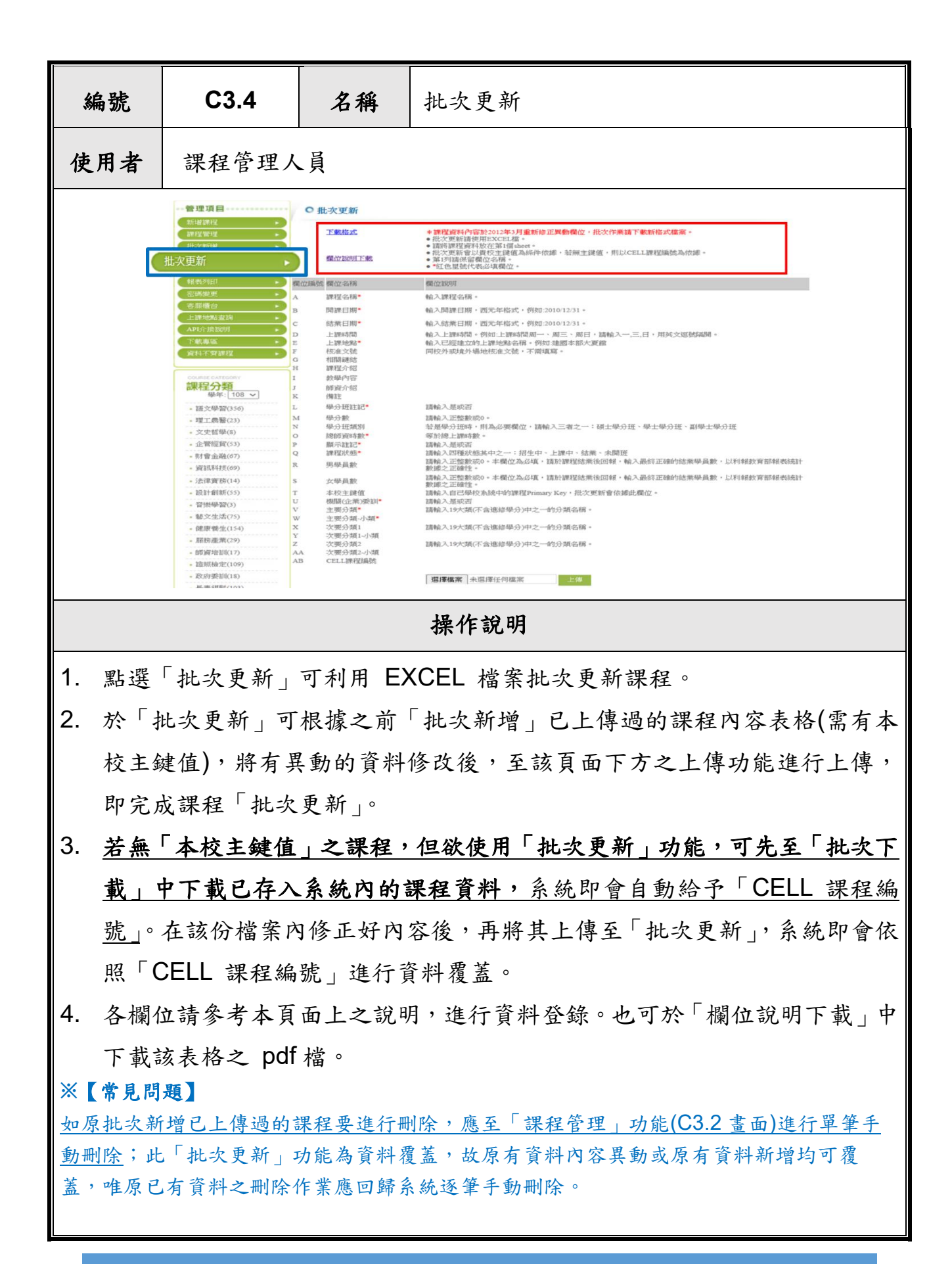

<span id="page-30-0"></span>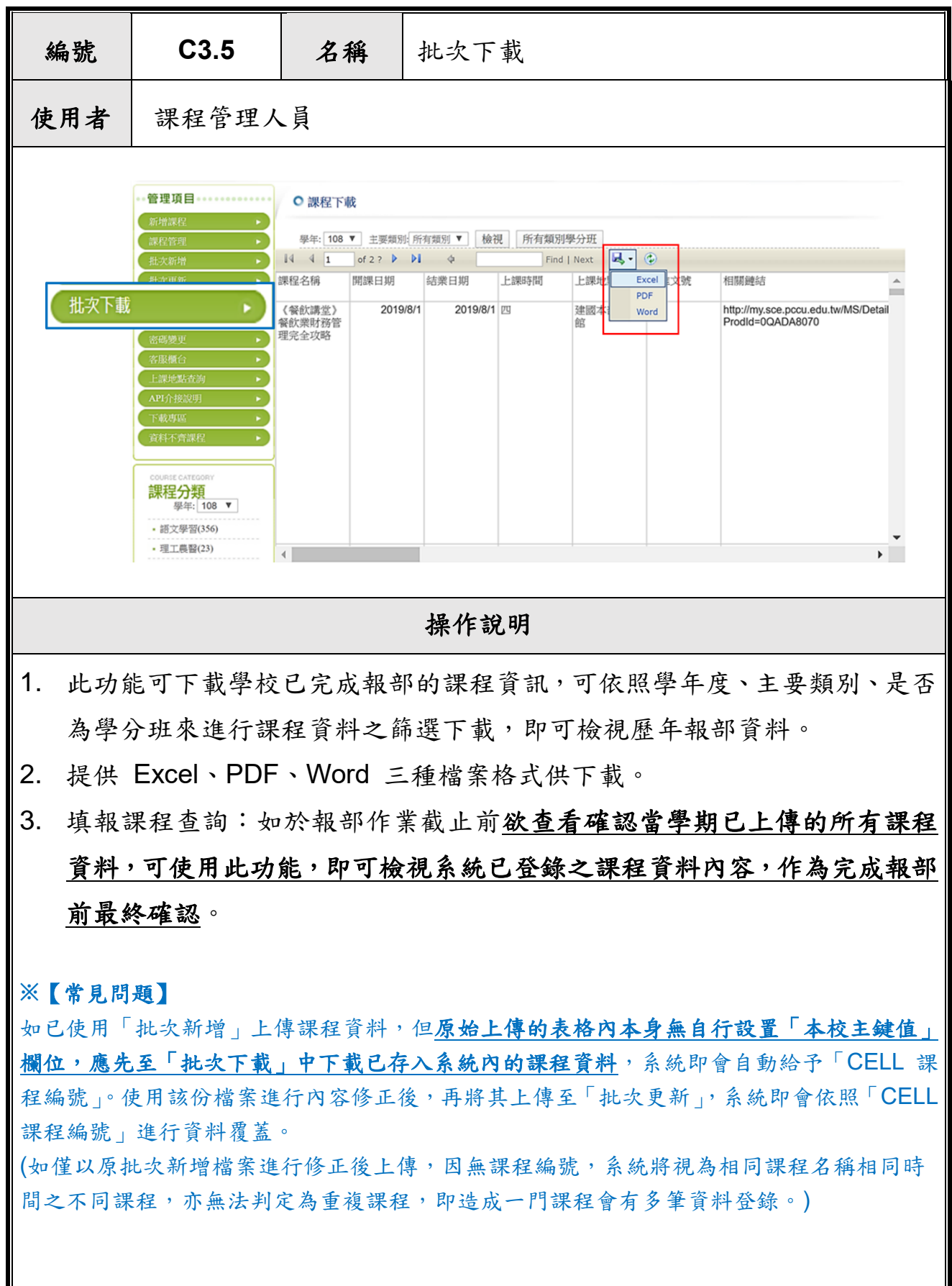

 $\mathsf{l}$ 

<span id="page-31-0"></span>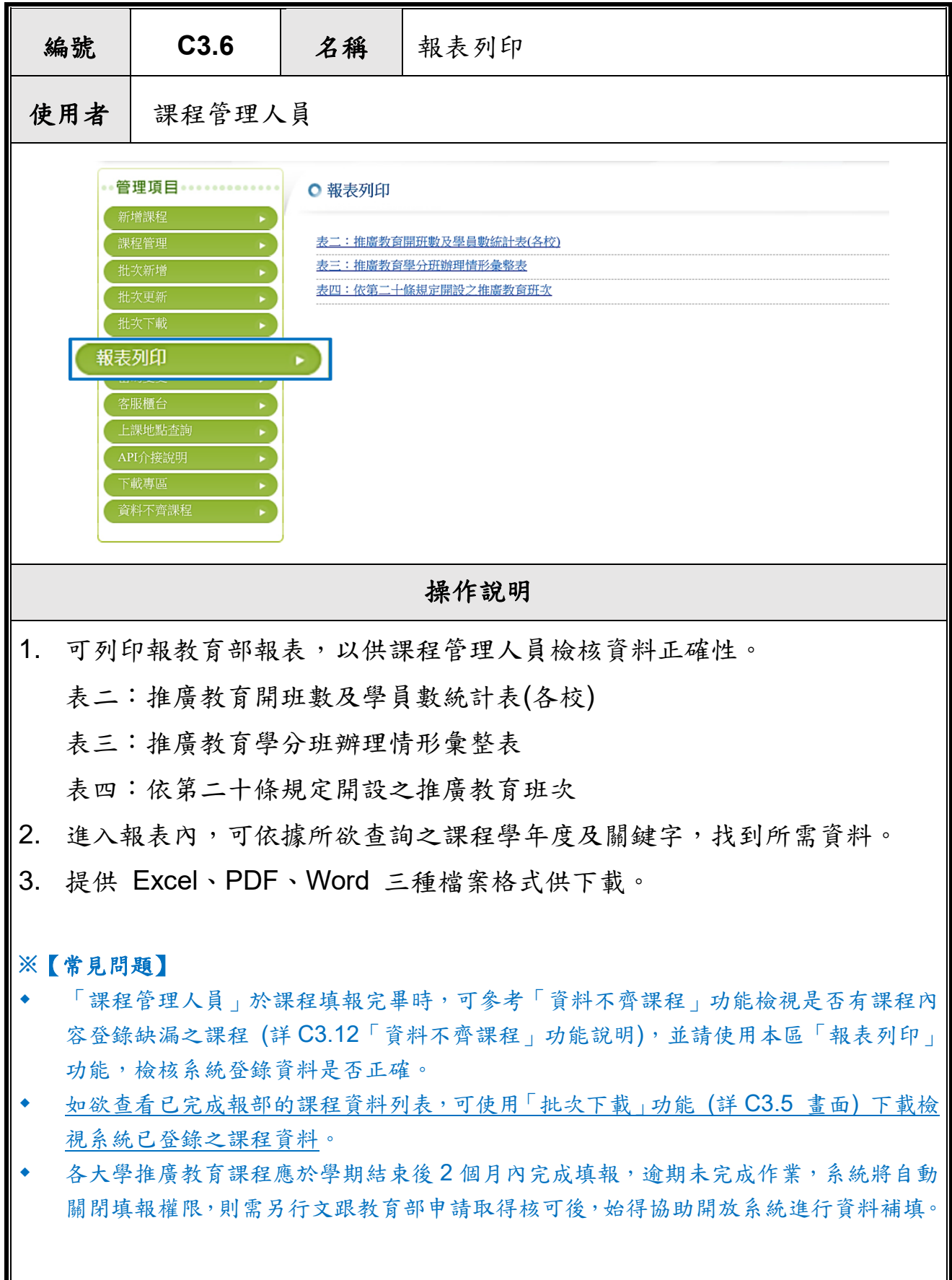

<span id="page-32-0"></span>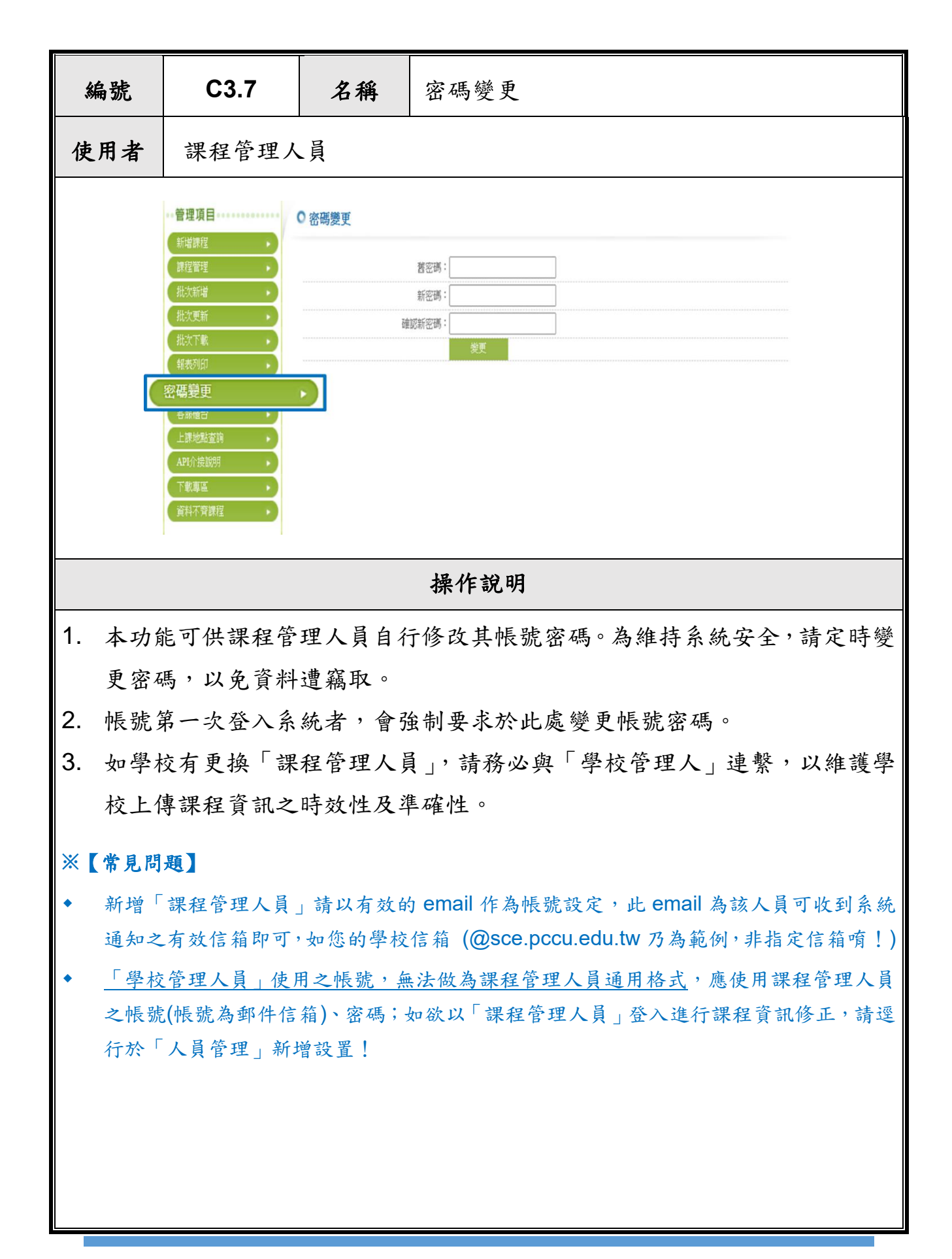

<span id="page-33-0"></span>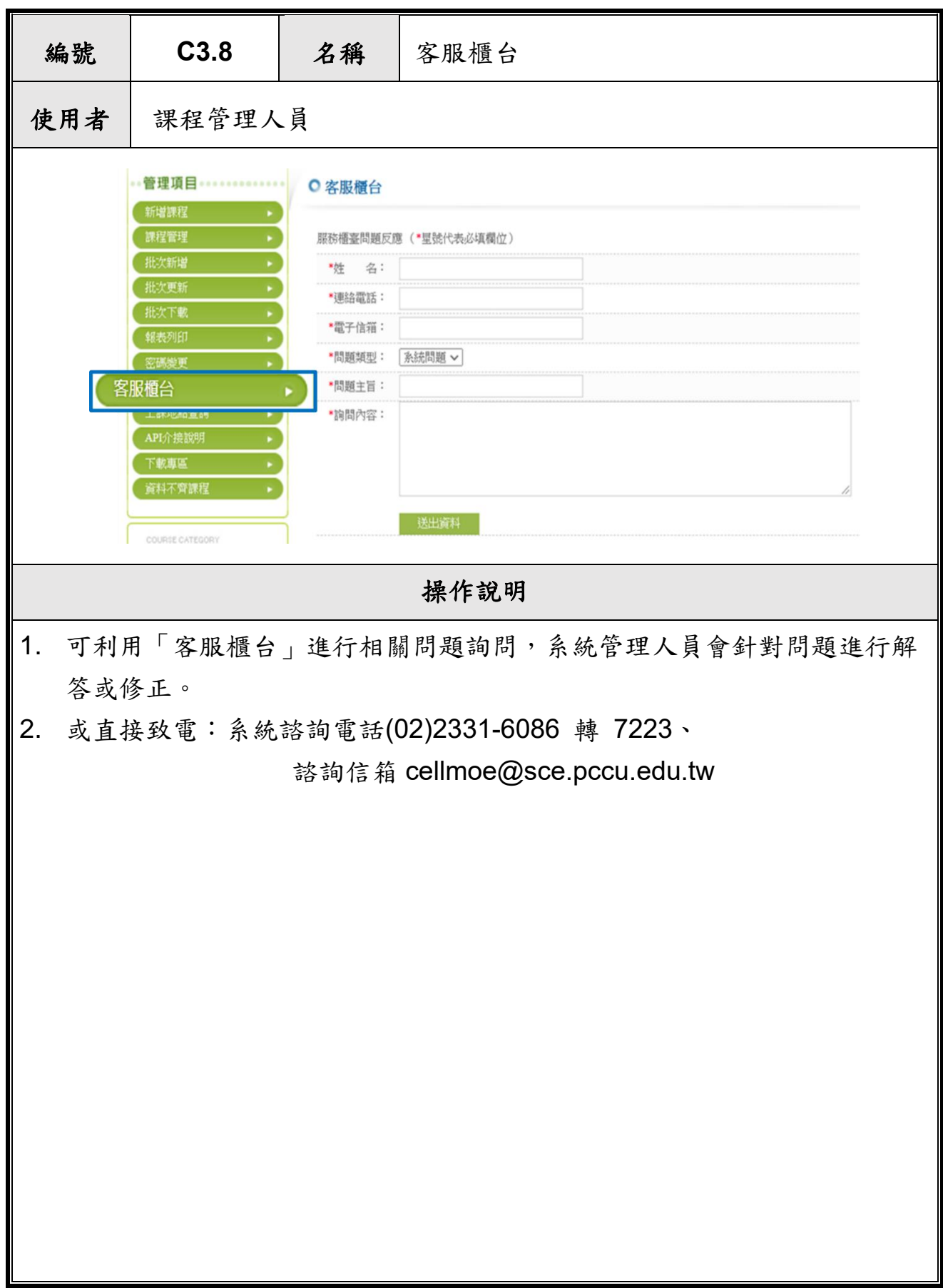

г

<span id="page-34-0"></span>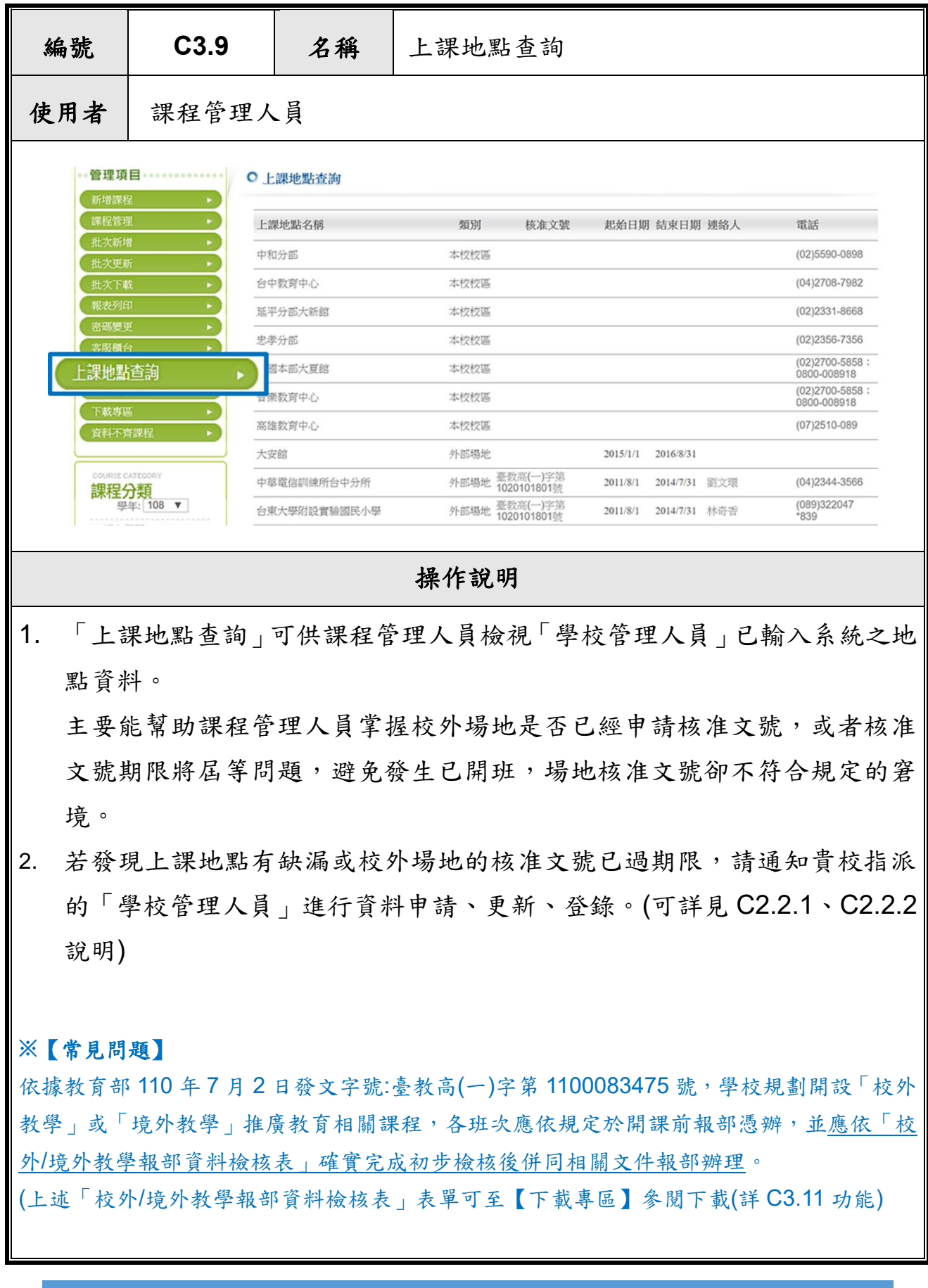

<span id="page-35-0"></span>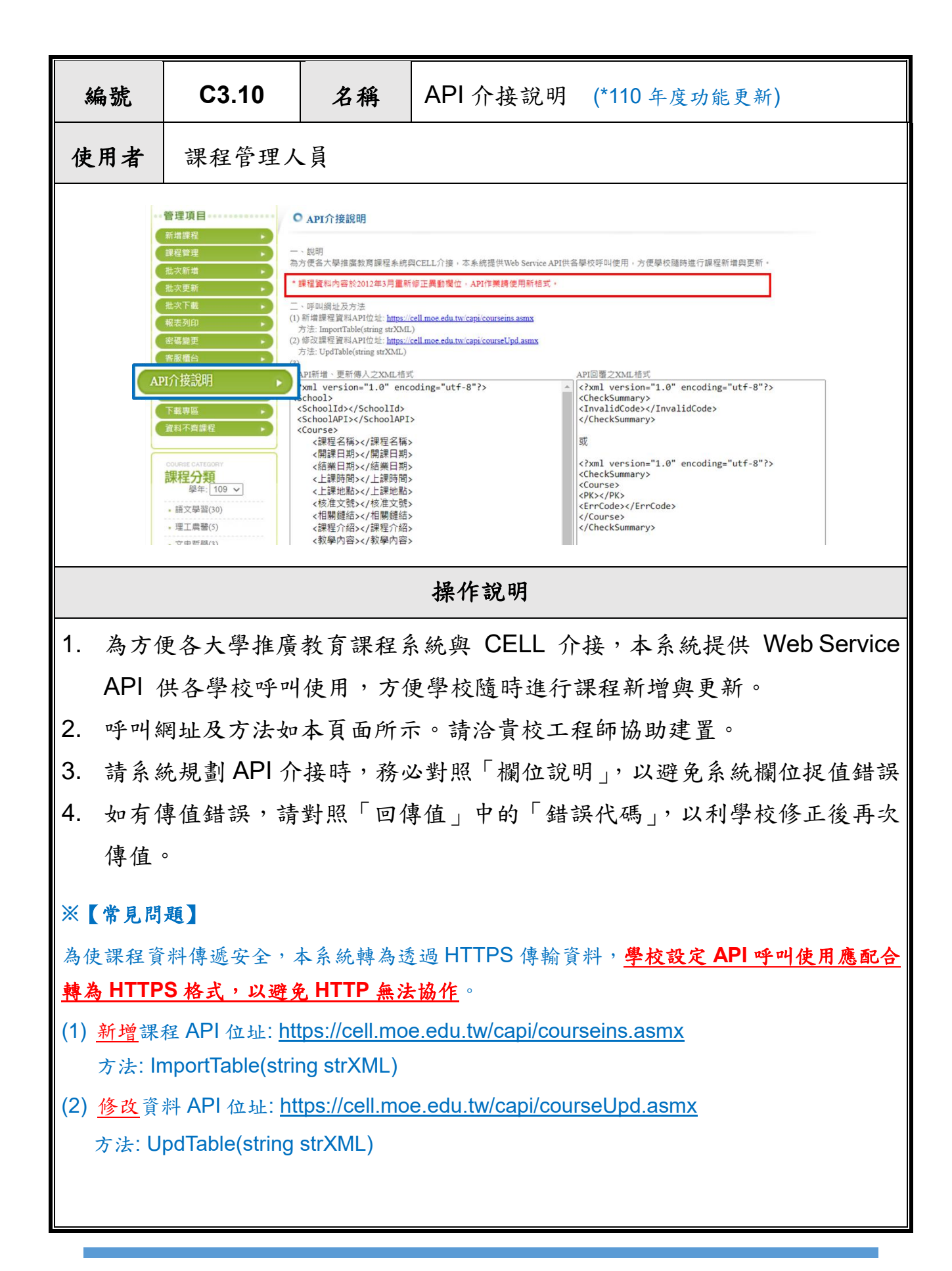

<span id="page-36-0"></span>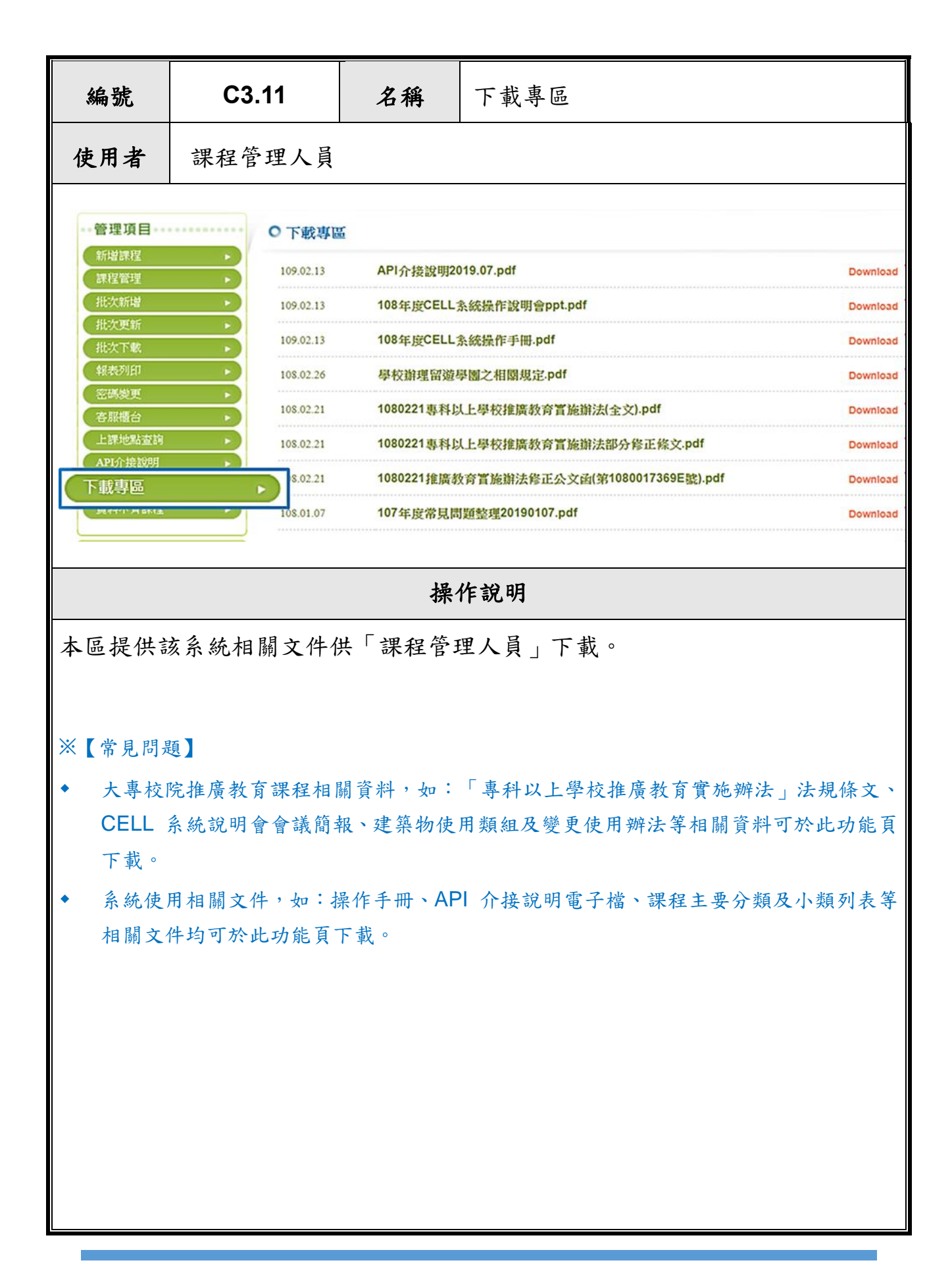

<span id="page-37-0"></span>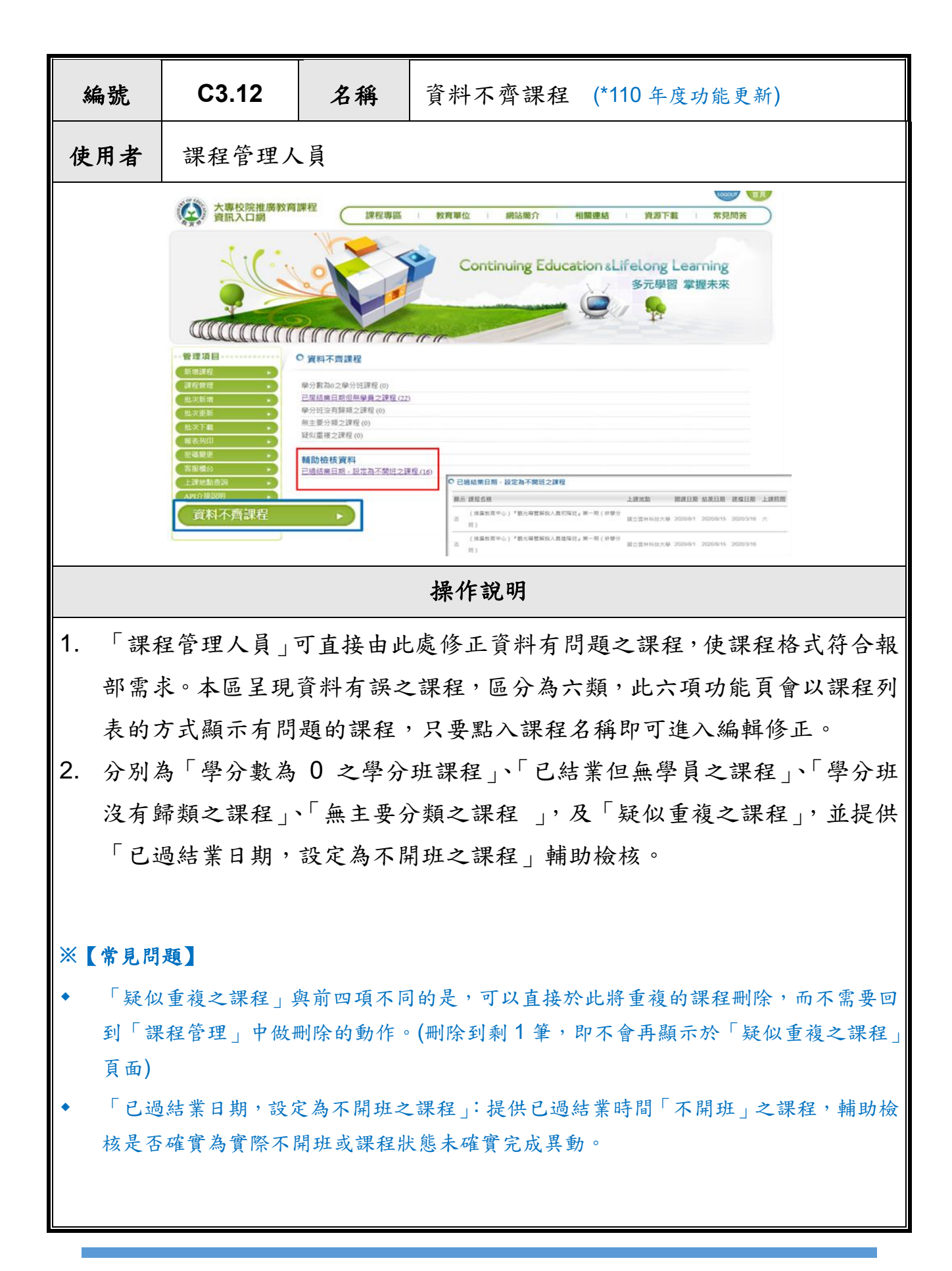

111 年度大專校院推廣教育課程資訊入口網 35

<span id="page-38-0"></span>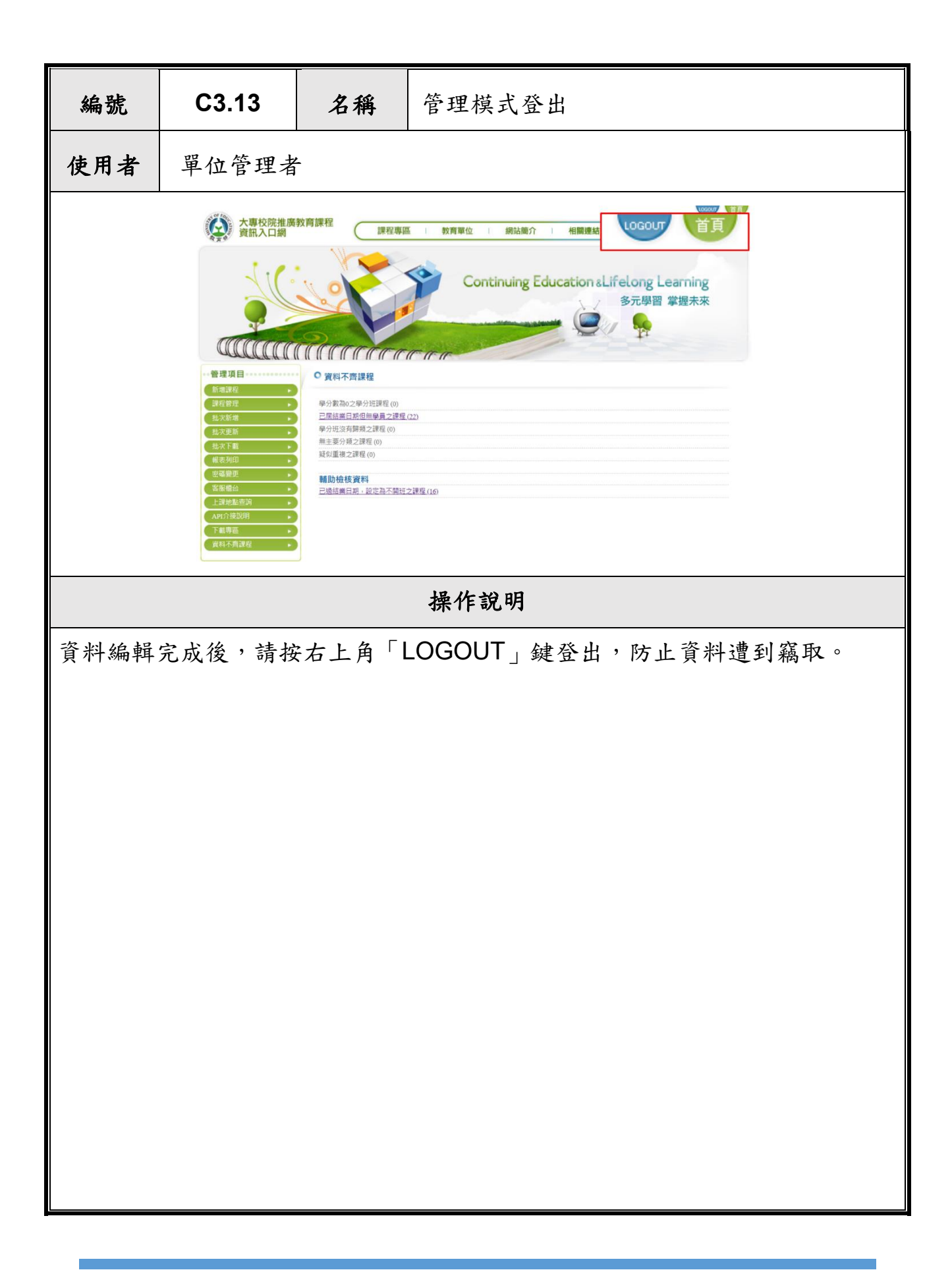